## **BERNINA DesignWorks**

Software Suite

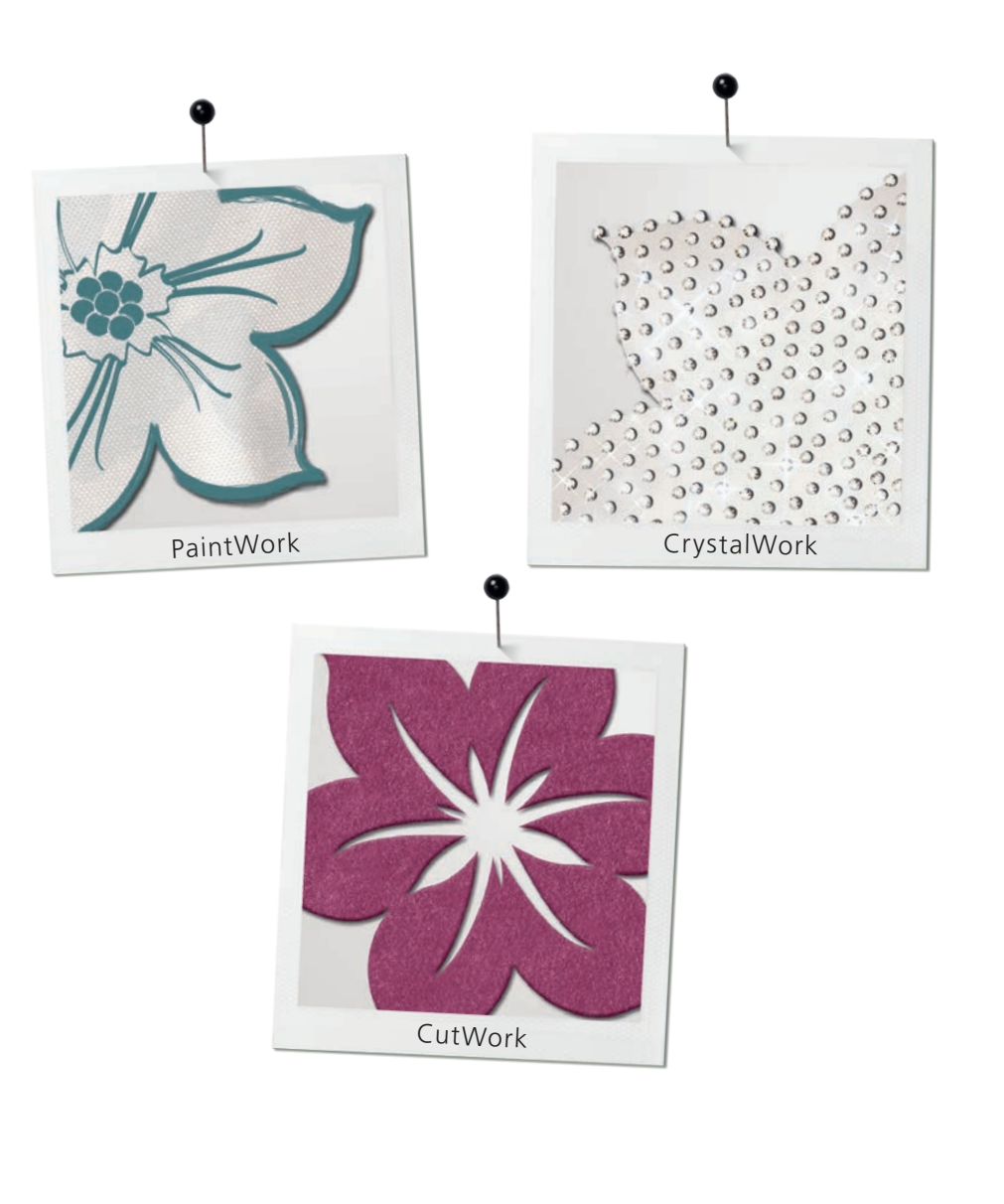

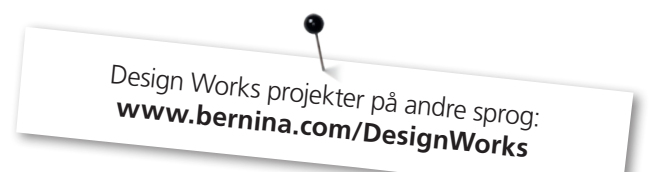

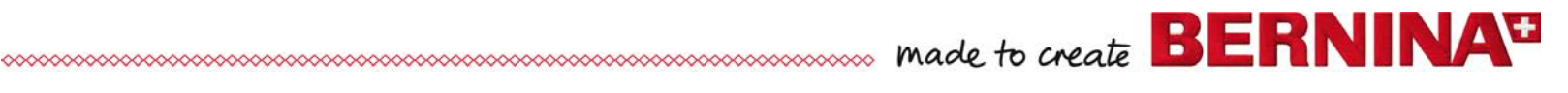

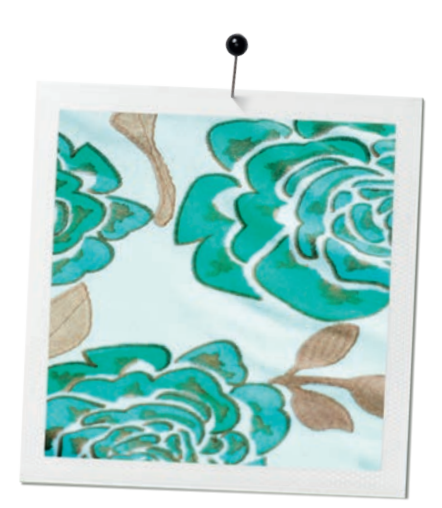

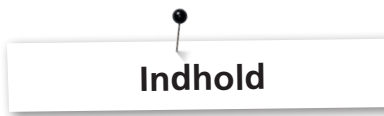

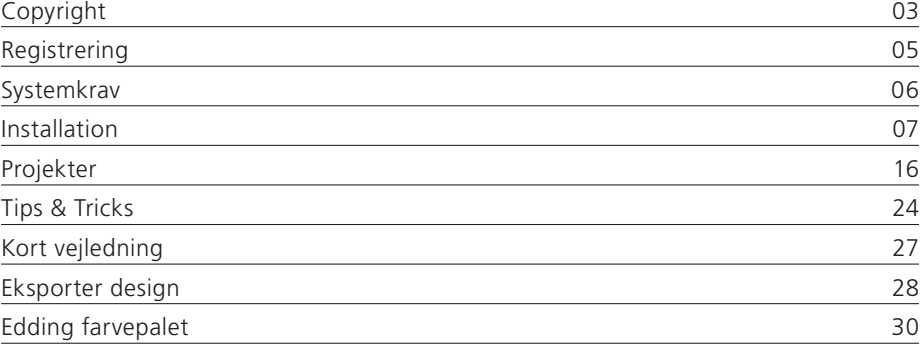

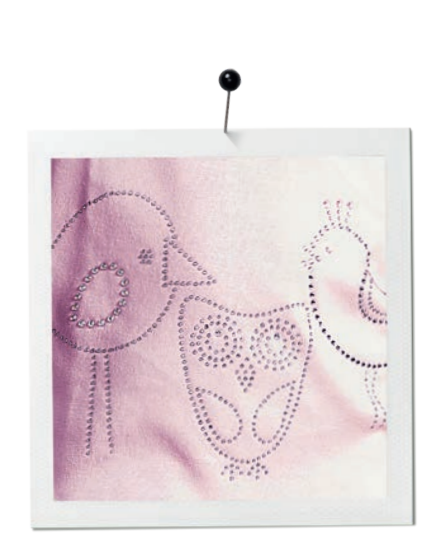

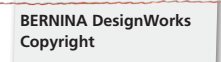

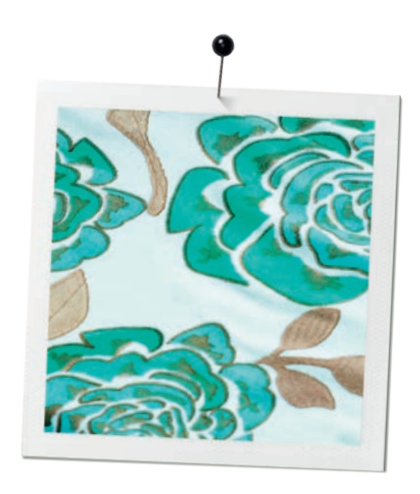

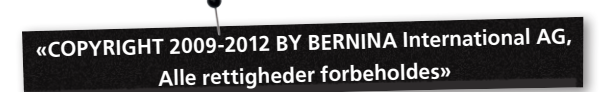

Denne publikation og medfølgende software må ikke kopieres, videresendes, transmitteres eller gemmes i et system. Denne information må heller ikke omsættes i nogen form, hverken elektronisk, magnetisk, manuelt eller på nogen anden måde, ej eller videregives en tredjepart til uden udtrykkelig skriftlig tilladelse fra

BERNINA International AG Seestrasse 161 8266 Steckborn / Switzerland www.bernina.com

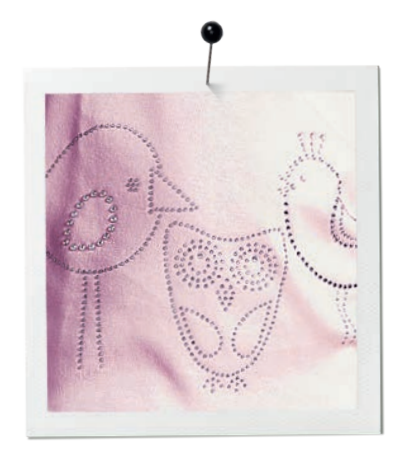

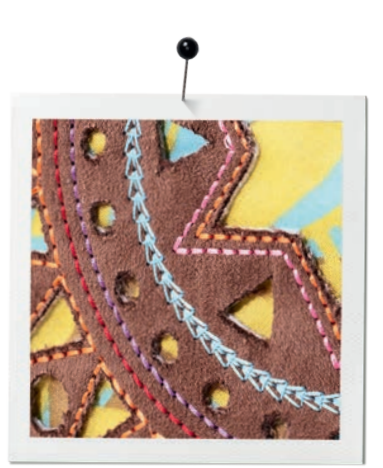

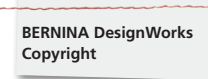

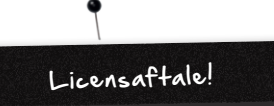

## **BEMÆRK**

Skærmbillederne i denne publikation bruges til illustration og er ikke nøjagtige kopier af de skærmbilleder, der genereres af denne software.

## **TRYKT BRUGSANVISNING & trykt tekst DesignWorks Book**

Registrerede brugere af BERNINA DesginWorks software/ Cutwork software må lave en kopi af brugsanvisningen til BERNINA DesignWorks software til personligt brug. Denne kan udskrives med egen printer eller fra et kommercielt trykkeri.

#### **BEGRÆNSET GARANTI**

BERNINA International AG tilbyder en 90-dages begrænset garanti, der begynder på datoen for levering af software til dig. Garantien sikkere at USB Securtiy key (dongle eller hardware key) og BERNINA Cutwork, PaintWork og/eller CrystalWork tilbehøret (tilsammen benævnt "produkterne") er fejlfrite angående materiale og bearbejdning. Dit eksklusive retsmiddel ved brud på denne garanti indeholder bestemmelser om returnering af produktet sammen med købsbeviset inden for garantiperioden hos BERNINA eller en godkendt forhandler. Produkterne vil blive udskiftet gratis. Du påtager dig omkostningerne ved transport og forsikring og bærer risikoen, hvis varen bortkommes, beskadiges eller forlægges. Køberen må stole på sine evner og dømmekraft til at vælge et software der passe til eget behov og tager den fulde risko vedrørende resultater og gennemførelse af softwaren. Ifølge loven og på grund af garantier og betingelser, fraskriver BERNINA International AG sig udtrykkeligt og uden begrænsning nogen garanti, hvad enten udtrykt eller underforstået, herunder garantier for salgbarhed og forhold, samt egnethed til et bestemt formål, lov og overtrædelse. BERNINA International AG garanterer ikke, at softwaren opfylder køberens krav, eller at det kan køre uden afbrydelse eller fejl, eller at resultatet ligner det der er vist i den medfølgende dokumentation og/eller på skærmpræsentationen.

## **BEGRÆNSET ANSVAR**

I det maksimale omfang af den anvendte lovgivningen betyder det, at BERNINA International AG og dets udviklere, ledere, medarbejdere, licenshavere eller afdelinger fraskrives et hver ansvar over for køberen i forbindelse med hændelige eller indirekte skader (herunder inklusive og uden begrænsning, kompensation med hensyn til tabt fortjeneste i erhvervslivet, driftstab, tab af forretningsoplysninger og lignende), hvad enten forudsigelige eller uforudsigelige, som følge af brug eller forkert brug, af softwaren, den medfølgende USB Security Key, netledningen eller BERNINA CutWork, PaintWork og/eller CrystalWork tilbehøret samt den medfølgende dokumentaion, uden hensyn til grundlaget for krav, selv om BERNINA eller en autoriseret repræsentant BERNINA underrettet licenstageren om muligheden for sådanne skader. Nogle stater eller domstole tillader udelukkelse af tilfældige og specille følgeskader, hvilket i dette tilfælde den ovennævnte begrænsning eller udelukkelse ikke gælder for dig

## **FORFALDSPLAN**

Din licens til at bruge BERNINA Design Works software er gyldig, så længe du overholder bestemmelserne og betingelserne for End User License Agreement (EULA). Din licens til at bruge BERNINA DesignWorks software indstilles automatisk uden varsel af BERNINA International AG eller dets licenstagere, hvis du overtræder reglerne mod EULA. Du kan opsige din licens på ethvert tidspunkt, ved at sende BERNINA Design Works software og alle kopier heraf, USB Security Key (dongle), Dongel Security kablet, BERNINA CutWork, PaintWork og/eller CrystalWork tilbehøret og al tilhørende dokumentation tilbage til BERNINA International AG.

## **KONTAKT**

Hvis du har spørgsmål, bedes du kontakte din lokale BERNINA forhandler eller BERNINA International AG CH-8266 Steckborn / Switzerland www.bernina.com

Software Copyright © 2009-2012 DRAWstitch Ltd. Alle rettigheder forbeholdes. Artwork og manuel Copyright © 2009 BERNINA International AG. Alle rettigheder forbeholdes. BERNINA er et firmanavn på den registrerede varemærke af BERNINA International AG. DRAWstitch er et firmanavn på den registrerede varemærke af DRAWstitch Ltd

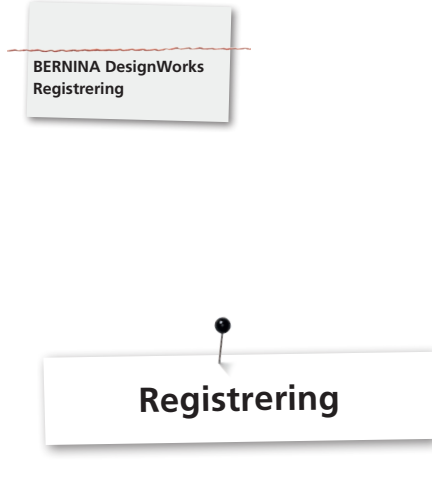

For at udnytte fordelene ved garantien, de service-softwarepakker og oplysninger om fremtidige produkter, kan du logge online og få et gratis Design Works design. Kun nyt software, der har godkendt registrering fra en BERNINA forhandler er dækket af vores garanti.

Log venligst ind under **www.bernina.com**

Klik på **«Support»**, derefter **«Software Registrering»**.

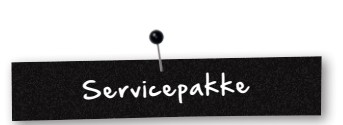

Vi anbefaler at downloade og installere den aktuelle DesignWorks sevicepakke.

## **www.bernina.com/downloads**

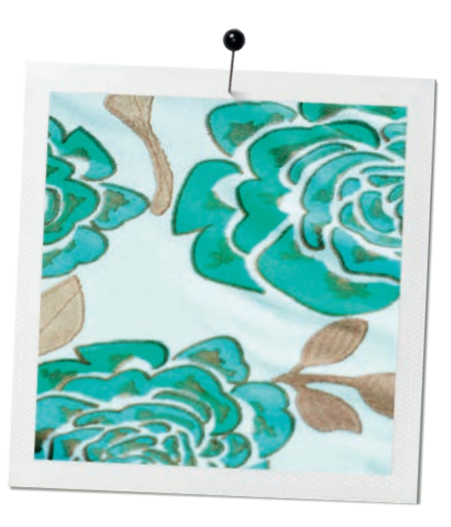

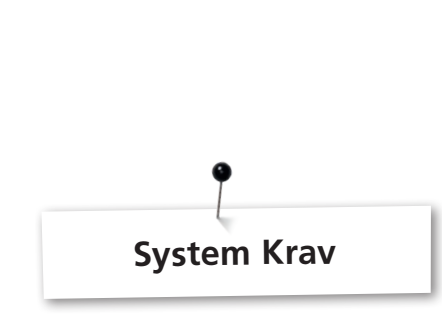

## **Minimum**

CPU: Minimum 1,5 GHz Intel eller AMD-processor

RAM: 1 GB RAM (til Windows XP O / S) eller 2 GB RAM (til Windows Vista ™ og Windows ® 7), 3 GB RAM (til Windows XP 64-bit og Windows ® 7 64-bit)

Harddisk: 1 GB ukomprimeret ledig plads

CD-ROM til installation

**BERNINA DesignWorks System Krav**

Grafikkort: Minimum: DirectX 9 3D acceleratorkort med mindst 128 MB dedikeret RAM, 32-bit farve.

Hvis computeren kører med Windows Vista / 7, skal den være kompatibel med Aero.

Skærmopløsning: 1024 x 768

O / S: Windows XP ® eller Windows Vista ™, Windows ® 7 med de nyeste servicepakker

Stik: Ledig USB-port til USB Security Key. Ledig USB-port til BERNINA symaskine eller USB flash-drev-forbindelse (aurora)

Mus: er muligt

Printer: Windows-kompatibel

## **Anbefalet**

CPU: Minimum 1,5 GHz Intel eller AMD-processor

RAM: 2 GB RAM (til Windows XP O / S) eller 3 GB RAM (til Windows Vista ™ og Windows ® 7), 4 GB RAM (til Windows XP 64-bit og Windows ® 7 64-bit)

Harddisk: 1 GB ukomprimeret ledig plads

CD-ROM til installation

Grafikkort: Minimum: 3D Accelerator DirectX 10 med mindst 512 MB dedikeret RAM, 32-bit farve

Hvis computeren kører med Windows Vista / 7, skal den være kompatibel med Aero.

Skærmopløsning: 1024 x 768

O / S: Windows XP ® eller Windows Vista ™, Windows ® 7 (fra 32 til 64 bit) med de nyeste servicepakker

Stik: Ledig USB-port til USB Security Key. Ledig USB-port til BERNINA symaskine eller USB flash-drev-forbindelse (aurora

Mus: er muligt

Printer: Windows-kompatibel

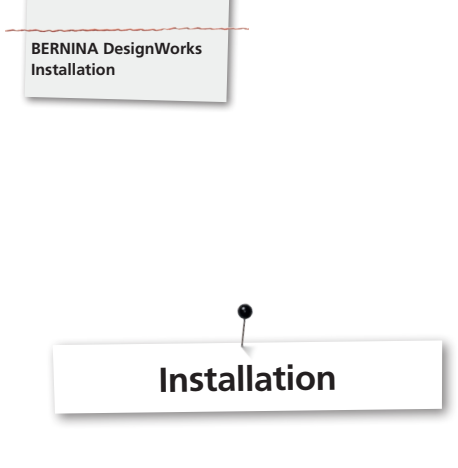

## **Indsæt installationsmediet**

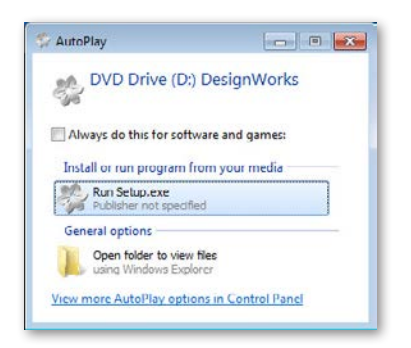

Sæt BERNINA Design Works installations CD-en i CD-ROM-drev. Det anbefales, at du lukker alle åbne programmer, før du fortsætter med installationen. Hvis computeren ikke er tændt på CD-ROM AUTORUN, skal du åbne Windows Stifinder, og kør **«setup.exe»** fra CD-ROM-drev. Hvis CD-ROM AUTORUN er aktiveret, åbnes nedenstående vindue på skærmen. Klik på **Run Setup.exe** for at starte installationen.

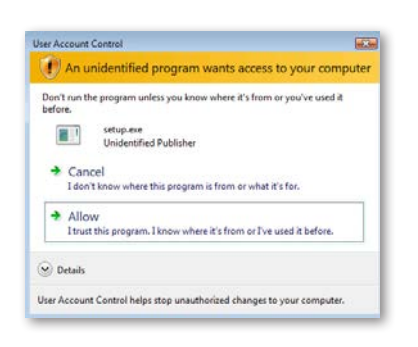

**A.** Hvis du **IKKE** er **administrator** af systemet, vil den følgende dialog vises: for at kunne installere denne software, skal du logge ind i de relevante felter, som **administrator** med **brugernavn**  og **Passwort**. Klik derefter på **«OK»** og installationen forløber normalt.

**B.** Hvis du er **administrator** af Windows Vista-operativsystemet, vil den følgende dialog vises. Klik på dette felt **«Tillad»** for at fortsætte installationen.

## **User Account Control (kun Windows Vista / 7)**

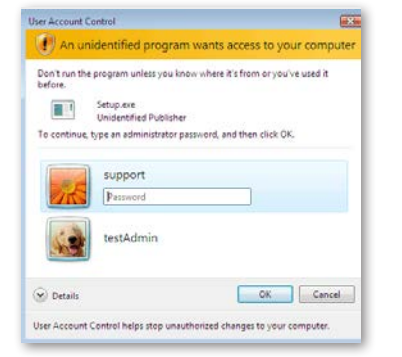

• Hvis du installerer med Windows Vista **User Account Control**, vil en sikkerhedsadvarsel vises, og du bliver informeret om det nye software, og anmodes om tilladelse til at fortsætte med udførelsen.

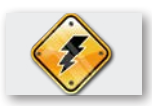

**Fjern USB Sercurity Key og sluk din broderimaskine, før du fortsætter med installationen.**

## **Start med BERNINA DesignWorks installation**

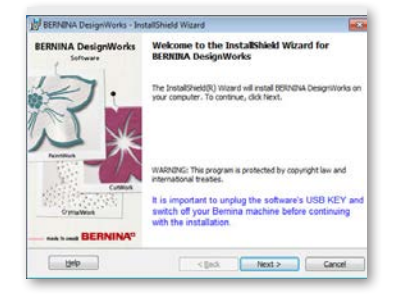

- Vent et øjeblik, til computeren er klar til at installere programmet på dit system. Når følgende dialogboks vises, kan du fortsætte med at installere filerne. Klik på dialogboksen **«Next»** for at fortsætte. Hvis du klikker på **«Help»** åbnes en manuel til med hjælp til installation.
- • **Før du forsætter,** skal du sørge for at ingen af de følgende komponenter er tilsluttet computeren:

## **USB Security key BERNINA broderimaskine**

• Vent, indtil installationsguiden beder dig om at tilslutte disse komponenter til en USB-port

## **Licensaftale**

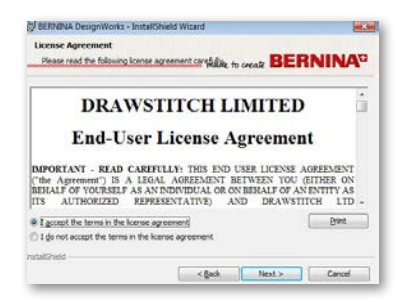

• Følgende skærmbillede viser vinduet med **licensaftalen.** Klik på det første område i vinduet, hermed bekræfter du, at du accepterer licensbetingelserne.

## **BEMÆRK! LÆS VILKÅR OG BETINGELSER FOR LICENSAFTALEN OMHYGGELIGT**

• Klik derefter på feltet **«Next».**

## **Ændre mappe**

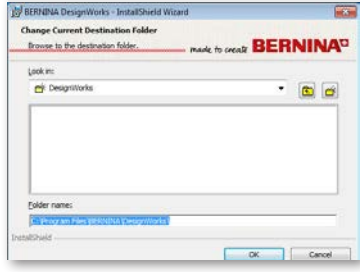

I dette vindue kan du vælge en anden mappe til at installere BERNINA Design Works i, eller du kan beholde den mappe der vises i dialogboksen. Vælg din foretrukne mappe ved at bruge navigationstasterne, og klik på **«OK»** for at fortsætte.

## **Setup Type**

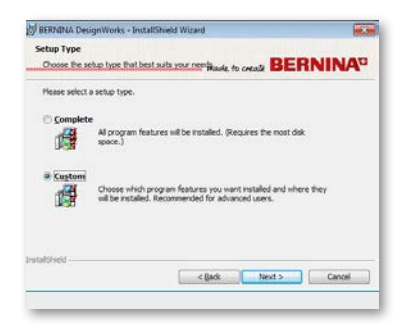

Vælg installationstype vinduet

**A** Hvis du vælger **færdig** vil alle programfunktioner installeres automatisk. Hvis du klikker på feltet, **«Next»,** vil installationen fortsætte, indtil **«Klar til at installere»** vises.

**B.** Hvis du vælger **Brugerdefineret** skal du angive, hvilken af programmets funktioner du vil installere (anbefales kun til erfarne brugere). Klik på feltet **«Next».**

### **Program destinations mappe**

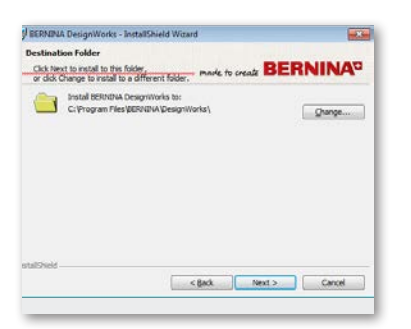

**Destinations mappen** i dialogboksen åbnes. Du kan enten klikke på feltet **«Next»**, og lade det blive ved standard eller klikke på feltet **«Change»**. Du bliver derefter bedt om at bruge en anden mappe. Hvis du ønsker at ændre installationsmappen, klik på **«Next»**, og du vil blive omdirigeret til det næste vindue. Ændre den aktuelle destinationsmappen

## **Brugerdefineret installation**

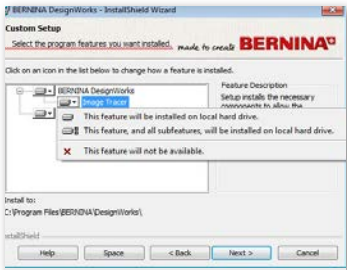

Vinduet til den brugerdefinerede setup åbnes. Brug dette vindue til de valgte funktioner, tilføj eller fjern programmer. De vigtigste områder du kan ændre, er **Image Tracer und Samples.** Hvis du klikker på i ikonet, som er placeret til venstre for udvalget, kan du udvide alle følgende funktioner og komponenter. Hvis du klikker på et felt, får du 3 valgmuligheder, hvorfra du kan vælge:

- • **Funktionen vil blive installeret på den lokale harddisk.** Denne indstilling er kun aktiv i det sidste underafsnit. Eksempel: Med denne indstilling kan du aktivere en eller flere af de farvetabeller. I tilfælde af at ingen af de underfunktionerne er aktiveret, er hovedfunktionen markeret med et  $\blacksquare$  felt.
- • **Denne funktion og alle dens underafsnit bliver installeret på den lokale harddisk.** Denne indstilling er aktiv for funktioner, der omfatter underafsnits-funktioner. Eksempel: Med denne indstilling kan du vælge alle tilgængelige muligheder for farvekort afsnit

En hovedfunktion, hvor alle underafsnits-funktioner er aktiveret vil blive markeret med et  $\equiv$  felt.

- • **Denne funktion er ikke tilgængelig.** Denne indstilling kan blokere en bestemt funktion som du har valgt i en undermappe veller alle muligheder, i en hovedmappe. Dette er markeret med et  $\mathbf{x}$  felt.
- • Hvis de funktioner, som du ønsker at tilføje eller fjerne, er blevet valgt, skal du klikke på feltet **«Next».**

## **Klar til installation**

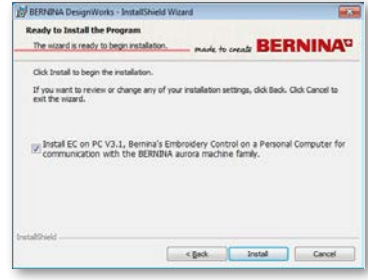

Du er nu klar til installation. Klik på **«Installer»**, for at starte installationen. Du skal du på dette tidspunkt vælge om du ønsker at installere følgende sotfware eller ej **EC on PC 3.1** (BERNINA broderimaskine Kontrol software). I tilfælde af du ikke ønsker at installere nogen BERNINA Broderimaskine fra aurora- serien skal du lade denne indstilling være umarkeret.

Det anbefales, at du installere **EC on PC 3.1** på din computer, så du kan bruge **BERNINA USB Stick** til at gemme og til funktionen **Export to BERNINA.** 

Hvis du vælger at installere EC on PC 3.1 på din computer, vil installationen begynde med det samme, i tilfælde af at en tidligere version er fundet, vil du blive bedt om at fjerne den. Installationen vil automatisk fortsætte. Er installationen af EC on PC 3.1 færdig, vil installationen af **BERNINA DesignWorks Software** fortsætte automatisk.

## **Bemærk:**

• Installationen af EC on PC 3.1 vil muligvis kræve en ekstra Net Framework 2.0 installation. Dette kan tage et stykke tid, du skal have lidt tålmodighed.

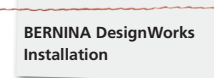

## **Afslutning af installationen - Direct X installation**

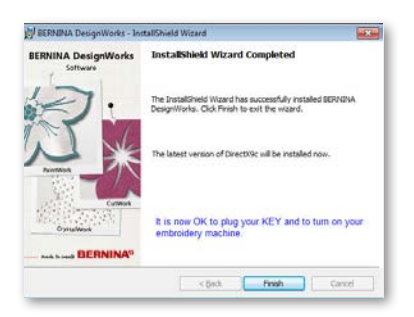

Når installationen er fuldført, vises denne præsentation, som bekræfter, at installationen er fuldført. I samme dialogboks, gøres du opmærksom på, at dette først sker efter installation af **DirectX 9.0c** installeret på dit system. Klik på «**Finish**», for at fuldføre installationen af BERNINA DesignWorks. Installation af DirectX 9.0c. starter automatisk. Nu kan du tilslutte din broderimaskine og USB Security key

Følg instruktionerne i DirectX installationen, som vist i følgende illustration

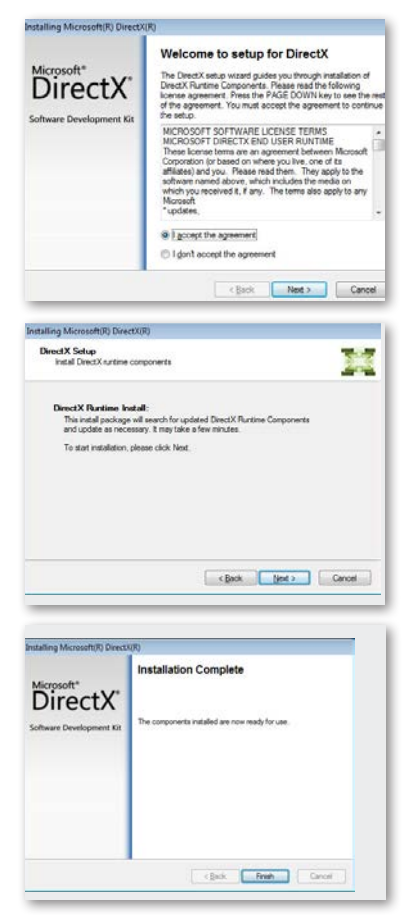

## **USB Key fjernstyret upgrade hjælpeprogram**

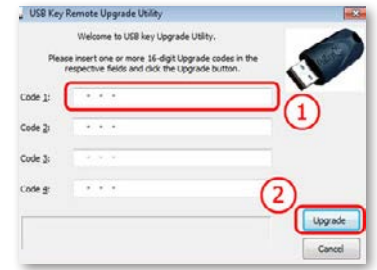

Når installationen er fuldført vises **USB Key fjernstyret upgrade hjælpeprogram.**

#### **Bemærk:**

- • Er din USB Key er allerede opdateret, skal du klikke på «**Anuller**»**.**
- Hvis du opgraderer en ældre version, skal du bruge en (eller flere) 16-bit upgrade kode(r), som du modtog fra din forhandler, og indgive dem i den relevante **kode boks** .

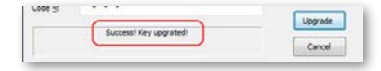

Sørg for at du har internetforbindelse og klik på «**Upgrade**». Når opgraderingen er fuldført, vil en succes meddelelse vises.

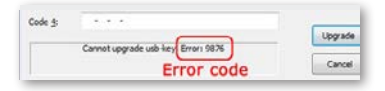

Hvis du modtager en fejlmeddelelse, bedes du kontakte din forhandler for at få hjælp.

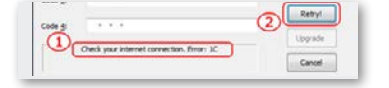

Hvis du ønsker at opgradere din USB key på et senere tidspunkt, vil du have adgang til USB Key fjernstyret upgrade hjælpeprogrammet under følgende sti: **Start> Alle programmer BERNINA DesignWorks> USB Key upgrade**

I tilfælde af at du ser en fejlmeddelelse, som vist i den følgende **«Tjek din internetforbindelse»**, skal di sørge for at internetforbindelsen er intakt, og/eller om firewallen kan blokere adgangen.

## **Genstart kræves**

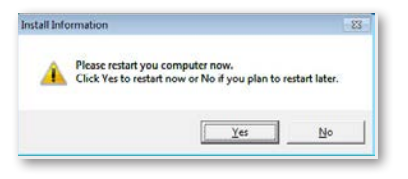

På dette tidspunkt, stopper installationen og en dialogboks vises, der beder dig om at **genstarte dit system,** for at arbejde med det ny installerede program. Du kan klikke på **«Ja»** til straks at genstarte eller **«Nej»**, hvis du vil genstarte senere. Før du klikker på **«Ja»**, så sørg for at alle programmer allerede er lukket for at forhindre tab af data.

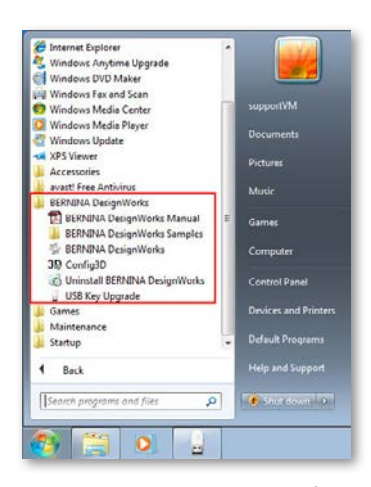

**BERNINA DesignWorks** software blev installeret på din computer. For at benytte softwaren, skal du åbne **Windows™ Startmenuen**  , klik på **Programmer -> BERNINA DesignWorks og klik derefter på BERNINA DesignWorks.** Du kan også dobbeltklikke på direkte på desktoppen, på **BERNINA DesignWorks** feltet.

## **Genstart installationen**

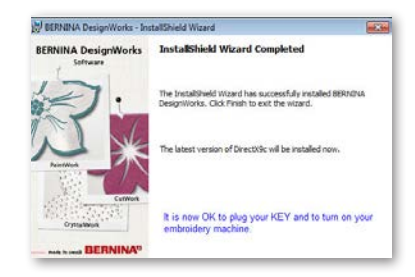

I tilfælde af at du vil slette en eller flere af de tidligere trin i installationen, skal du klikke på Afslut feltet. Følgende vindue vises. Dit system vil blive nulstillet til den tilstand, før installationen. Hvis du ved et uheld har klikket på feltet og afbrudt installationen, er du er nødt til at starte forfra. I Windows Explorer, skal du dobbeltklikke på det cd-rom-drev, der indeholder BERNINA Design Works for at installere og starte installationen igen

## **Program administration**

Hvis **BERNINA DesignWorks** er installeret på din computer, kan BERNINA Design Works CD bruges til at ændre det eksisterende program, til at gendanne eller fjerne nogle dele eller hele programmet **BERNINA DesignWorks** fra din computer. For at aktivere programmets administrationsfunktioner, skal du følge disse trin: Indsæt **BERNINA DesignWorks** installations-CD'en i CD-ROM -drev. Hvis Autorun-funktionen ikke er tændt, skal du åbne Windows Explorer, ved at klikke på CD-ROM -drev, og klik derefter på filen **«setup.exe».**Hvis du installerer med Windows Vista / 7 system, og du har User Account Control, vises en sikkerhedsmeddelelse, som informerer om det nye software, og spørg om tilladelse, til at udføre programmet.

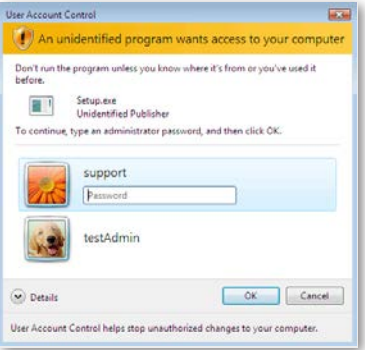

• Hvis du **ikke** er **administrator** af computeren, vil følgende dialogboks vises. For at installere softwaren, skal du logge ind i de relevante felter, som **administrator** med **brugernavn** og **passwort**. Klik derefter på **OK** feltet og installationen vil fortsætte.

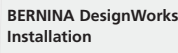

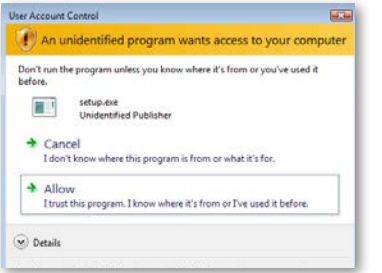

• Hvis du kører med Windows Vista-operativsystemet som **administrator** vil følgende dialogboks vises. I dette vindue skal du vælge **«Tillad»** for at tillade installationen at fortsætte.

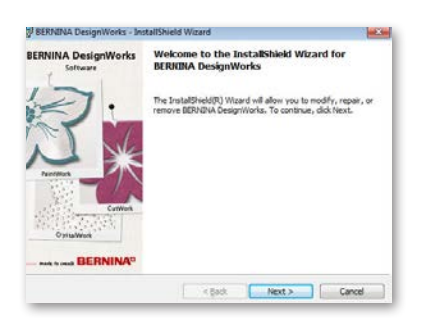

Følgende vindue vises: Klik på **«Next»**, for at fortsætte med udvælgelsen af styringsmuligheder.

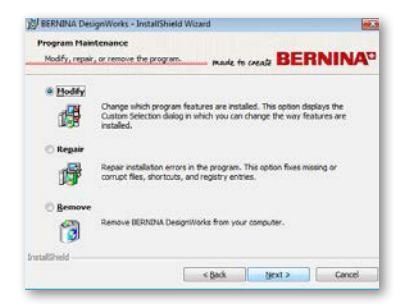

I dette vindue har du valget af at **tilpasse**BERNINA DesignWorks Software, at **reparere** eller **fjerne** det fra din computer

## **Tilpas**

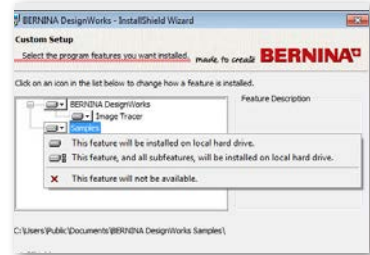

Vælg i administrationsvinduet muligheden for **Tilpas** og klik på **«Next»,** for at tilpasse det installerede program. Følgende vindue åbnes. I dette vindue kan du ændre det installerede programs egenskaber, du kan tilføje eller fjerne farvetabeller eller andre dele Hvis de relevante egenskaber, du ønsker at tilføje eller fjerne, er blevet valgt, skal du klikke på **«Next».**

De vigtigste områder, som du kan tilpasse er, Image Tracer og Samples. Hvis du klikker på ikonet i ,som er den længst til venstre af de valg, kan du tilføje alle de følgende funktioner og komponenter. Hvis du klikker på en boks, får du 3 muligheder at vælge fra:

- • **Funktionen vil blive installeret på den lokale harddisk.**  Denne indstilling er kun aktiv i den sidste underafsnit. Eksempel: Med denne indstilling kan du aktivere Image Tracer add-on. I tilfælde af at ingen af de undergrupperfunktioner er aktiveret er hovedfunktionen markeret med et **Felt.**
- • **Denne funktion og alle dens undergrupper bliver installeret på den lokale harddisk.** Denne indstilling er aktiv for funktioner, der omfatter underfunktionen. Eksempel: Med denne indstilling kan du vælge alle tilgængelige muligheder for farvekort afsnit. En hoved funktion, hvor alle undergrupperfunktioner er aktiveret, vil blive markeret med et  $\Rightarrow$  felt.
- • **Denne funktion er ikke tilgængelig.** Denne indstilling du har valgt kan blokere en bestemt funktion i en undermappe eller alle muligheder i hovedfunktionen. Dette er markeret med et xx felt.

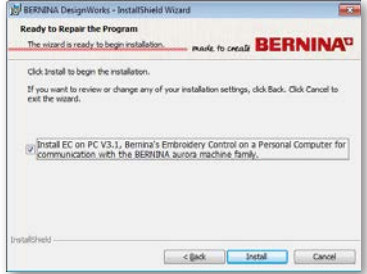

Følgende vindue vises. Klik på feltet **«Install».**  Installationen af yderligere egenskaber begynder.

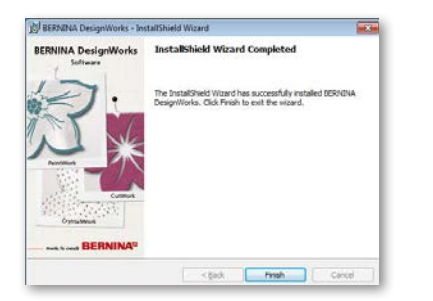

Når installationen er fuldført, åbnes følgende vindue, der fortæller dig, at installationen er fuldført. Klik på «**Finish**», for at fuldføre processen.

## **Fjern**

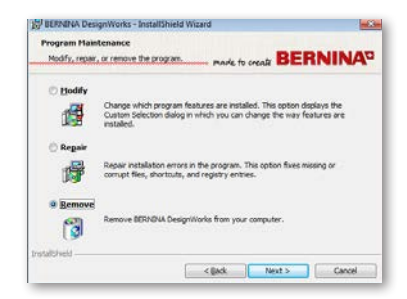

Den sidste forvaltningsform vedrører fjernelse af programmet. I administrationsvinduet vinduet skal du vælge indstillingen og klik på **«Remove»** og klik på **«Next»**. Denne funktion giver dig mulighed for at fjerne BERNINA DesignWorks og alt tilbehør der er installeret på din computer.

I det nye vindue, se ovenfor, skal du klikke på **«Remove»** for at fjerne programmet.

## **Reparation**

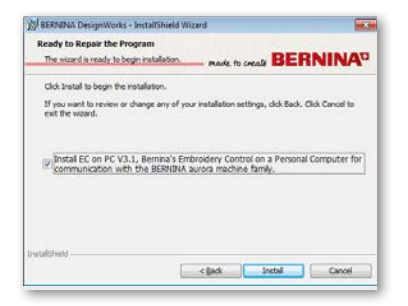

Den næste administrationsmulighed er reparation. Denne mulighed hjælper dig med at rette fejl, som er opstået ved uhensigtsmæssig brug eller manglende dele af programmet. Manglende eller ødelagte filer, genveje eller registrering af oplysninger kan reparaeres. Vælg feltet **«Repair»** i administrations vinduet klik på **«Next»**. Følgende vindue åbnes. Klik på «**Install**». Programmet repareres automatisk.

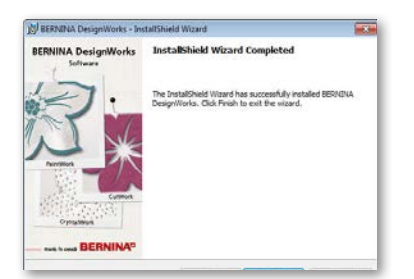

Når installationen er fuldført, åbnes følgende vindue, der fortæller dig, at installationen er fuldført. Klik på «**Finish**» for at afslutte processen.

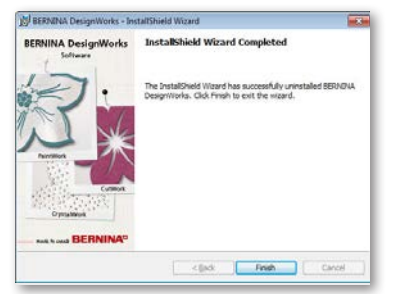

Når afinstallationen er fuldført, åbnes følgende vindue, der fortæller dig, at afinstallationen er færdig. Klik på «**Finish**» for at fuldføre processen.

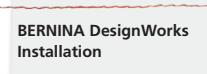

## **Individuelle egenskaber for 3D-grafikkort**

Hvis du har problemer når du åbner BERNINA DesignWorks, kan det være nødvendigt at tilpasse 3D konfigurtionen af denne software. For at gøre dette, skal du klikke på **Start >All Programs >BERNINA DesignWorks > Config3D.** Hvis dit grafikkort er med 64 Mb RAM eller mere og med de nyeste drivere og DirectX 9.0c, vil der ikke opstå nogle problemer, når du arbejder med BERNINA DesignWorks. Hvis du indlæser "BERNINA DesignWorks Config3D", vises følgende dialogboks.

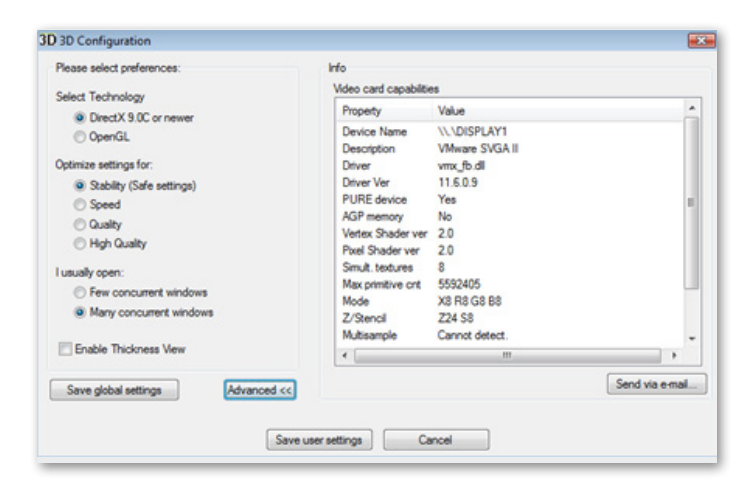

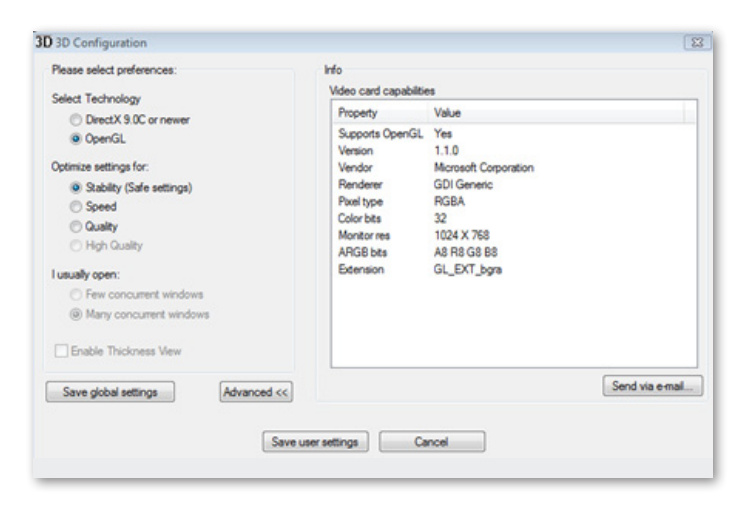

## **I dette vindue skal du justere indstillingerne for 3D eksempelerne i BERNINA ® DesignWorks, i overensstemmelse med udførelsen af grafikkortet.**

Hvis du klikker på BERNINA DesignWorks 3D Advanced Configuration dialogboksen, vises info-liste med "video-kort og kapacitet". Dette er teknisk information om grafikkort er der er installeret på din computer. Denne liste over alle de oplysninger kan sendes via e-mail: send ved at klikke på Send via e-mail feltet. Du kan også vælge den teknologi, du ønsker at anvende, optimere indstillinger og få nyttige tekniske oplysninger om dit grafikkort.

#### **Vælg teknologi**

Fra denne dialogboks kan du vælge mellem to teknologier, der understøtter BERNINA DesignWorks.

**DirectX 9.0 eller nyere** er den **3D-teknologi,** som bruges af BERNINA DesignWorks. Det er derfor nødvendigt, at "DirectX 9.0c eller nyere" er installeret på din pc, så BERNINA Design Works kører problemfrit. **Denne indstilling skal vælges ,** for at sikre den høje kvalitet af 3D-preview af BERNINA DesignWorks applikationer

**OpenGL** kan bruges af kompatible grafikkort. Den OpenGL mulighed kan bruges som et alternativ, for at se BERNINA DesignWorks i 3D. Det er vores forslag i tilfælde af, der er problemer at med dit grafikkort og den grafik Direct3D har. I begge tilfælde skal driverne til grafikkort altid være op til dato, idet du downloader det fra den officielle hjemmeside fra producenten. Hvis du har en bærbar computer, skal du downloade den aktuelle drivere til dit grafikkort fra den bærebare computers hjemmeside.

For at bestemme om teknologien er understøttet, skal du vælge **OpenGL** indstilling i informations listen der vises, når du klikker på «**Advanced**» kontrollere at **«Supports OpenGL»** Option i egenskabers listen har værdien **«Yes».**

**BERNINA DesignWorks Installation**

## **Optimerede indstillinger**

De muligheder, der er nævnt i dette afsnit, har at gøre med kvaliteten af 3D-preview af stingene i BERNINA DesignWorks. Valgmulighederne er:

**Stabilitet,** ved valg af **stabilitet**, er 3D-preview af softwaren indstillet på det laveste kvalitetsniveau. Her er prioriteten lagt på udførelsen.

**Hastighed,** ved valg af **Hastighed** indstilles 3D-preview af softwaren på det midterste kvaitetsniveau, her er sikkeret en god udførelse.

**Kvalitet,** ved valg af **Kvalitet** et niveauet for 3D preview af broderidelen i BERNINA DesignWorks god, uden at udførelsen er påvirket.

**Høj kvalitet**, 3D-preview, dit grafikkort indstillet i på det bedst mulige niveau .

## **Normalt åbner jeg**

I denne del af dialogboksen kan du definere antallet af design, som du normalt vil arbejde med samtidigt. Antallet af åbne design er direkte knyttet til udførelsen af dit grafikkort. Et godt grafikkort leverer **høj kvalitet** af 3D eksempelerne i mange i BERNINA DesignWorks. Er grafikkortet ikke så godt, kan du ikke åbne tilsvarende mange eksempler i BERNINA DesignWorks.

I et par af de interagerende **BERNINA DesignWorks** muligheder, holdes kvaliteten af 3D eksempelerne på et højt niveau, der vil det stadig være muligt at åbne flere eksempler i **BERNINA DesignWorks**.

I mange af de interagerende **BERNINA DesignWorks** muligheder er Windows indstillet en med en gennemsnitlig kvalitet af 3D preview, her vil du få mulighed for at åbne mange eksempler **BERNINA DesignWorks.**

Når du forlader 3D-indstillinger, skal du klikke på feltet «**gemme brugerindstillinger**» for at gemme ændringerne. Når du klikker på feltet «gemme brugerindstillinger» påvirker det kun de aktuelle indstillinger valgt af 3D Windows ® brugere. Hvis du klikker i feltet **«Gem Generelle indstillinger»** alle de brugere af Windows ® påvirket af ændringerne. Næste gang BERNINA DesignWorks åbnes, vil de nye 3D indstillinger træde i kraft. Hvis softwaren ikke starter op, kan du reducere 3D kvaliteten af BERNINA DesignWorks i **3D Setup**. Gem indstillingerne og prøv igen.

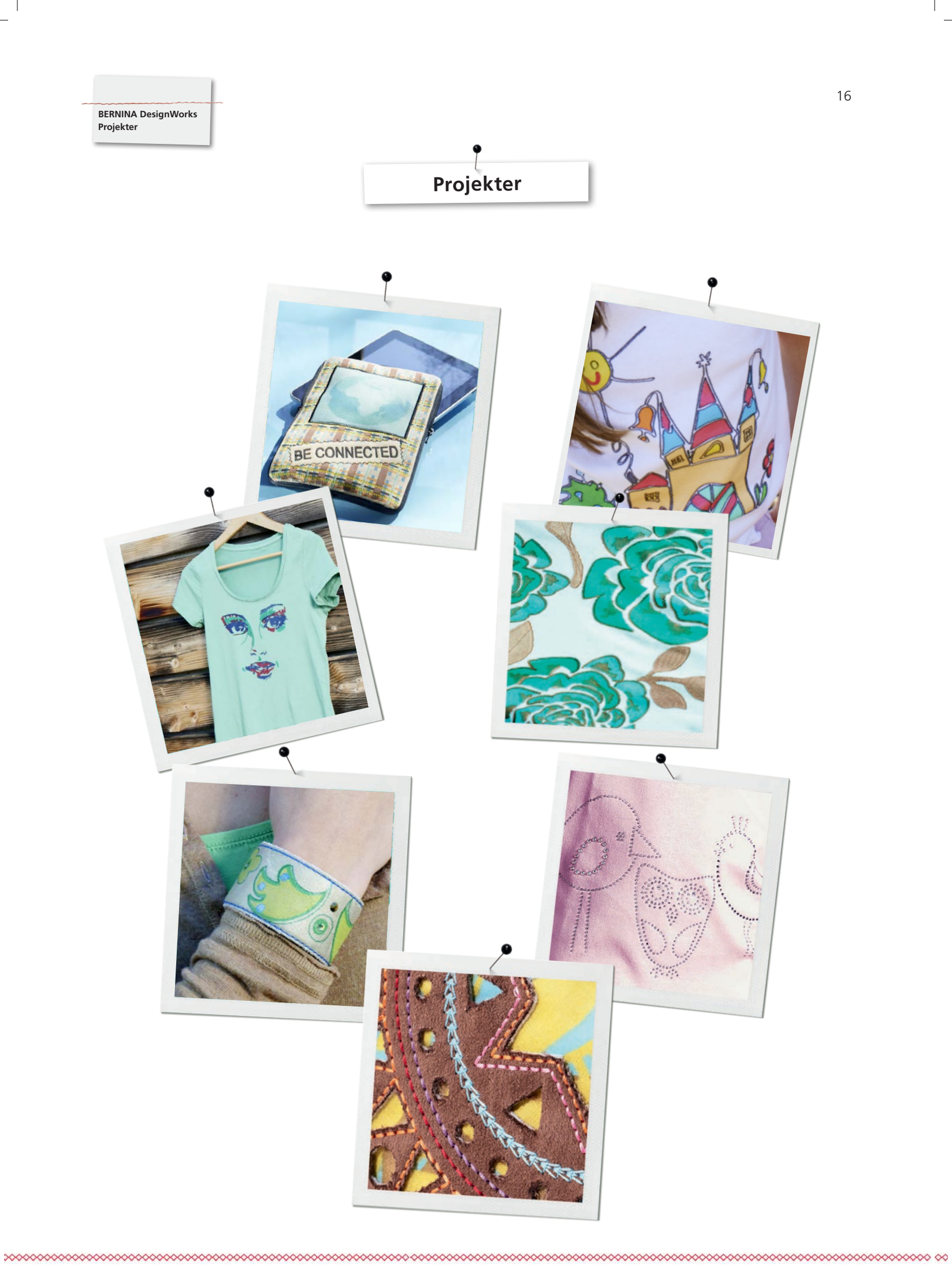

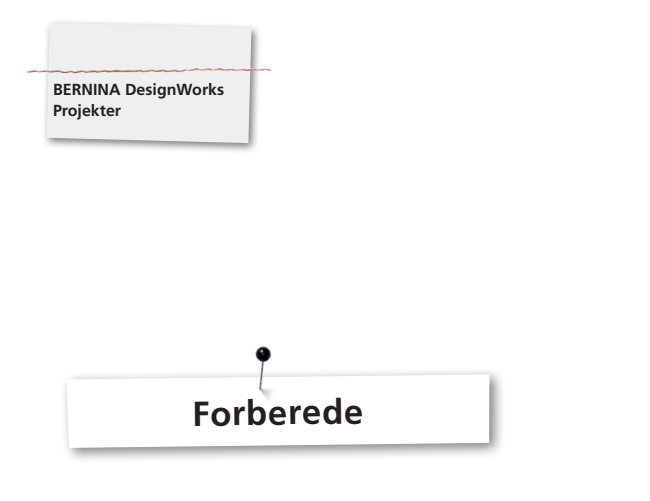

## **Åbn fil**

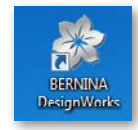

• Dobbeltklik på desktop ikonet for at starte softwaren.

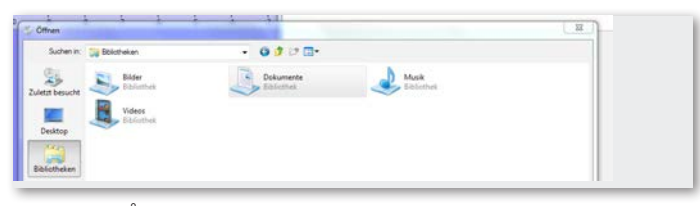

• Klik på «Åbn» derefter «biblioteker» og «dokumenter».

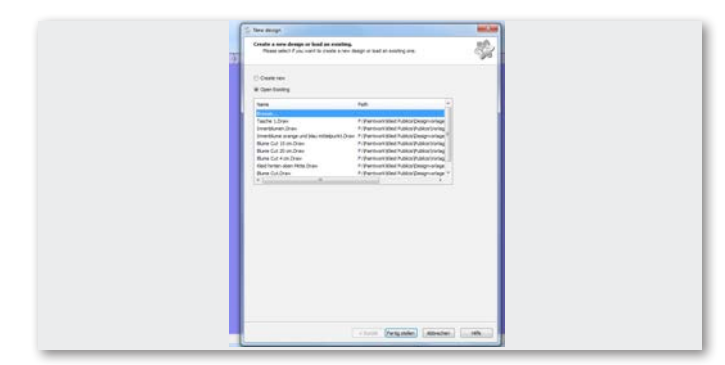

• VæIg i vinduet «Nyt Design», «Åben eksisterende design» eller «Gennemse».

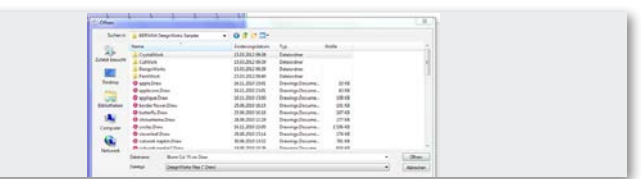

• VæIg den ønskede fil i mappen «BERNINA DesignWorks samples».

**Designet åbnes.**

**Forbered designet til BERNINA broderimaskinen (se kapitel «eksporter design**»)**.** 

**Bemærk venligst:**

**Design med rhinstene bliver gemt specielt.**

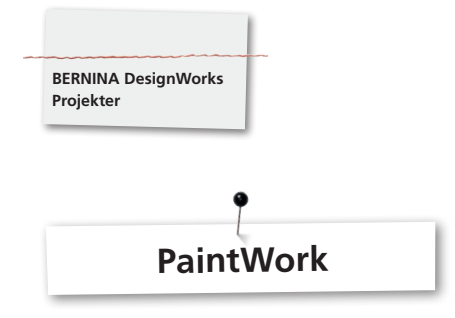

## **PaintWork**

## **Vigtig:**

Eftersom kvaliteten af materialer og tekstilpenne har stor indflydelse på udseendet af designet, anbefales altid at lave et testarbejde!

- • Opspænd materialet med stabilsator i den anbefalede broderiramme og monter broderirammen på brodermodulet.
- Alt afhængigt af valg af materiale, se information i «Tips & Tricks».
- • Åben PaintWork Design på maskinen.
- PaintWork symbolet vises med et blyantikon i farveinformationslinien.

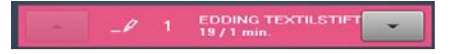

Tip: Indsæt og vælg BERNINA stingplade /CutWork/Ligesøm =orange

- Monter og vælg PaintWork Tool # 93 indsæt en passende penadapter.
- • Vælg og indsæt pen farve, svarende til farvedisplayet.
- • Alt afhængig af farveintensitet og valg af pen, skal højden stilles op eller ned
- Start maskinen.
- • Udarbejd farverne en efter en, ifølge farveinformationslinien.
- • Fikser farverne som anbefalet af fabrikanten.

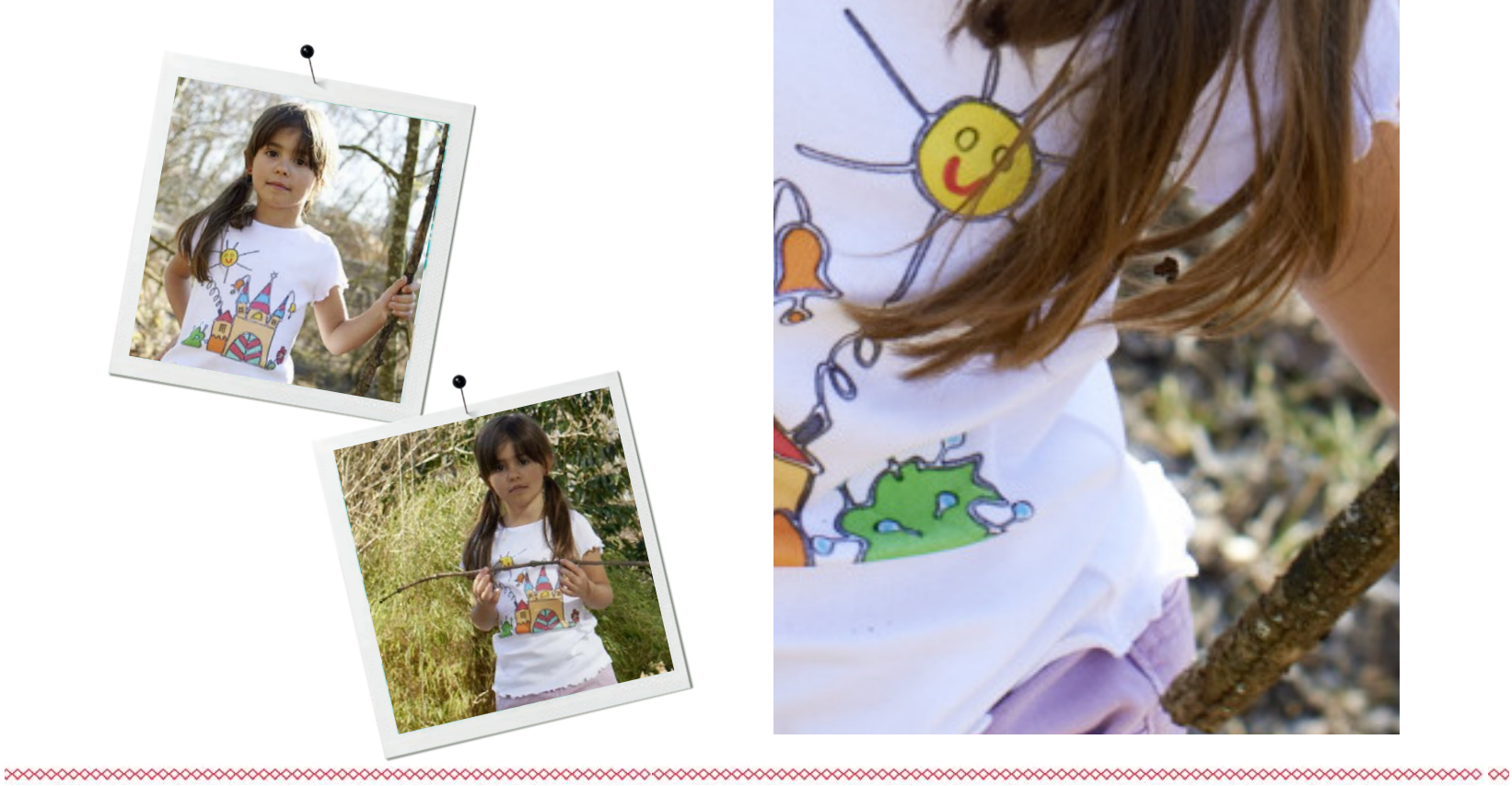

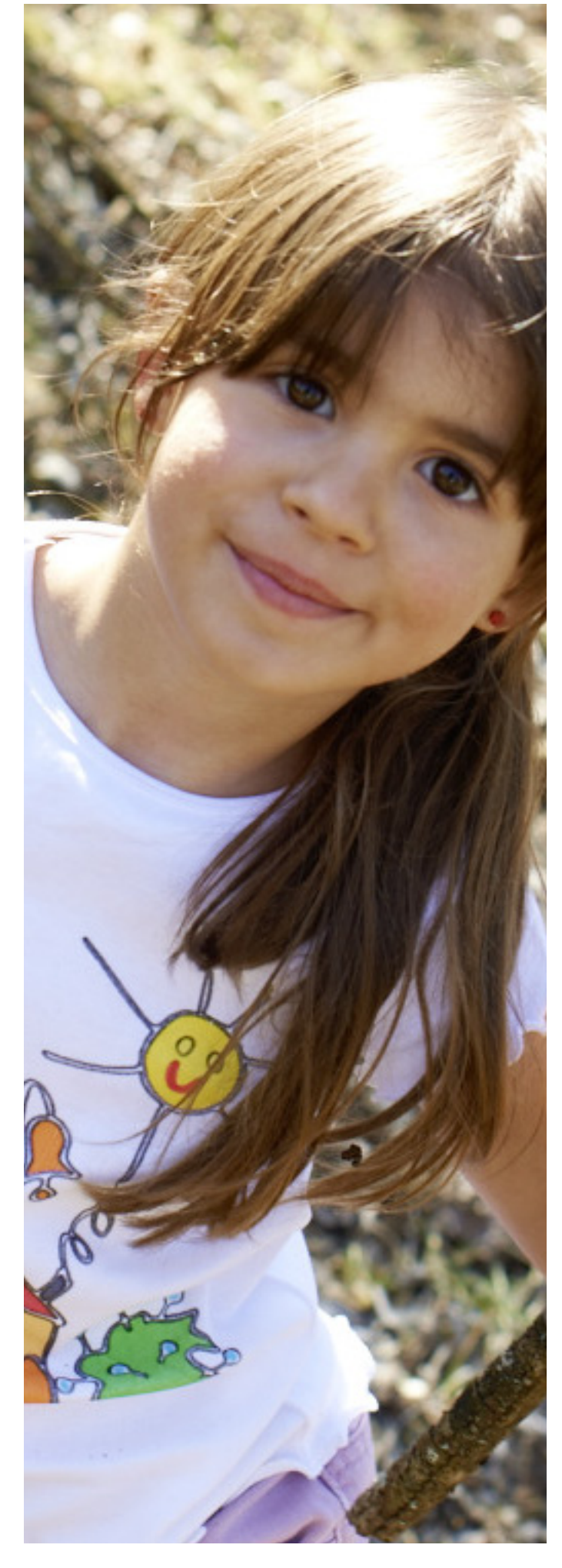

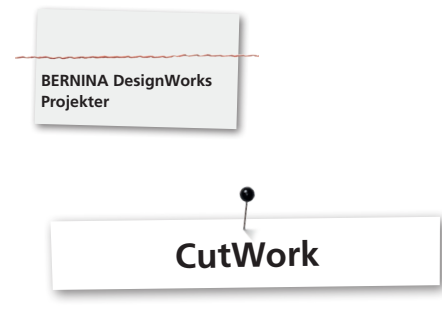

## **CutWork**

- • Opspænd materialet med stabilsator i den anbefalede broderiramme og monter broderirammen på brodermodulet.
- **Alt afhængigt af valg af materiale, se information i «Tips & Tricks».**
- • Indsæt og vælg BERNINA stingplade /CutWork/Ligesøm =orange.
- • Fjern nålen og indsæt CutWork værktøjet.
- Monter og vælg trykfod # 44C.
- Åbn CutWork Design på maskinen. CutWorksymbolet vises ved et CutWork værktøjsikon i farveinformationenslinien. De forskellige skærepositioner er vist i forskellige farver afhængig af maskinens model.

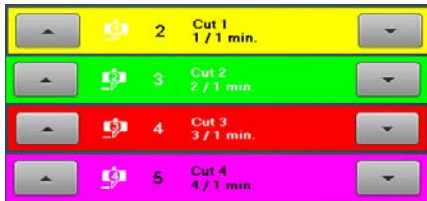

- • Drej CutWork værktøjet i skærre position som vist i farveinformationslinien.
- Start maskinen
- • Udarbejd alle fire skærepositioner efter hinanden ifølge infomationerne i farveinformationslinien.

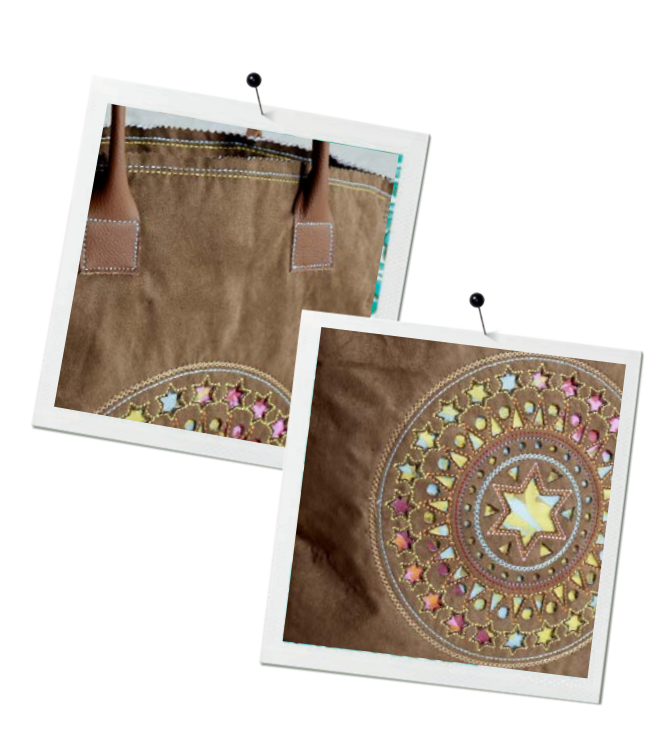

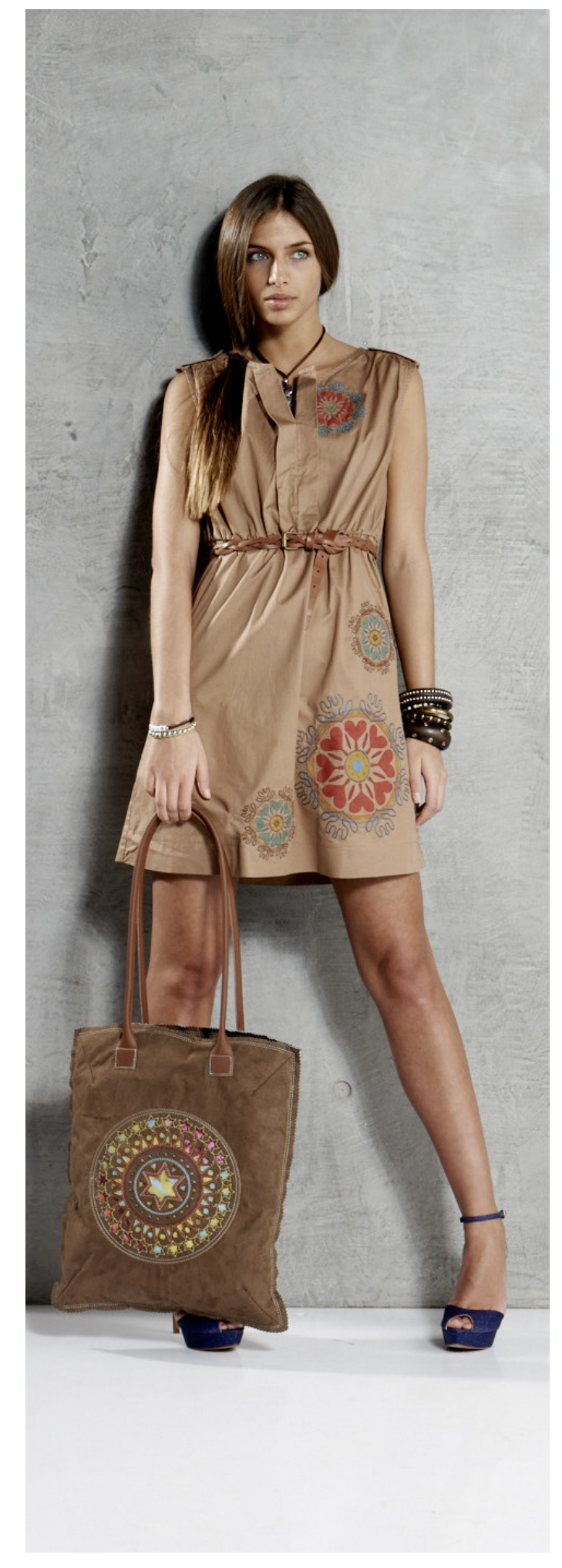

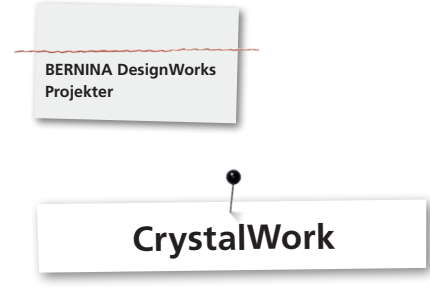

## **CrystalWork**

## **Materiale**

- Transparent papir (Bage-/Pergamentpapier)
- • Skabelonsmateriale (grøn)
- Underlagsmateriale (karton)
- • Gennemsigtig overførsel tape

## **Opspænd det transparente papir til skablonsmaterialet**

Af transparent papier til skabelonsmaterialet BERNINA anbefaler

- Reynolds Freezer Paper
- • Normalt bage eller pergament papir

#### **Vigtig:**

For at CrystalWork beholderne kan placeres under rammen, skal underlagsmaterialet opspændes **på** inderrammen istedet for som normalt ved brodei **under** inderrammen. Ved designs med mange forskellige størrelser af sten og farver, er det nødvendigt at lave en separat skabelon til hver størrelse sten eller farve!

- • Læg det transparente papir på inderrammen.
- • Sæt yderrammen på og opspænd det tranparente papir så stramt som muligt. Klip så vidt muligt det forstående papir af.
- • Skær skabelonsmaterialet (grøn) i henhold til designets størrelse (preview).
- • Placer skabelonsmatierialet på den opspændte broderiramme.

**Tip: Den nøjagtige position af skabelonsmaterialet i rammen kan du omkredse på symaskinen, ved hjælp af funktionen «Virtuelle Positionierung» .** 

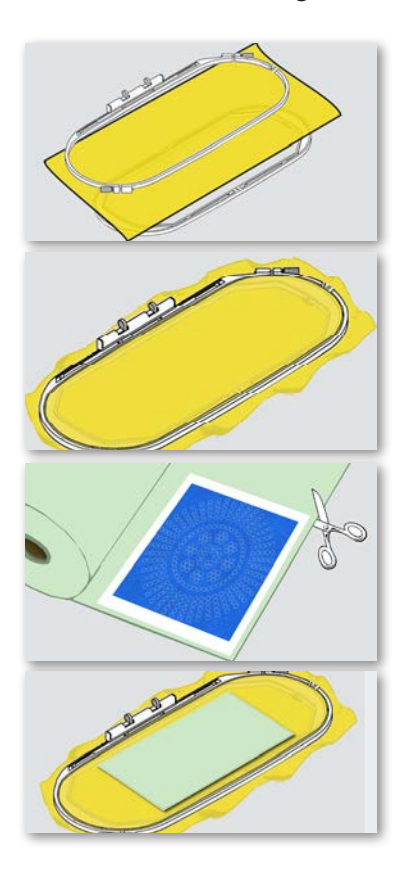

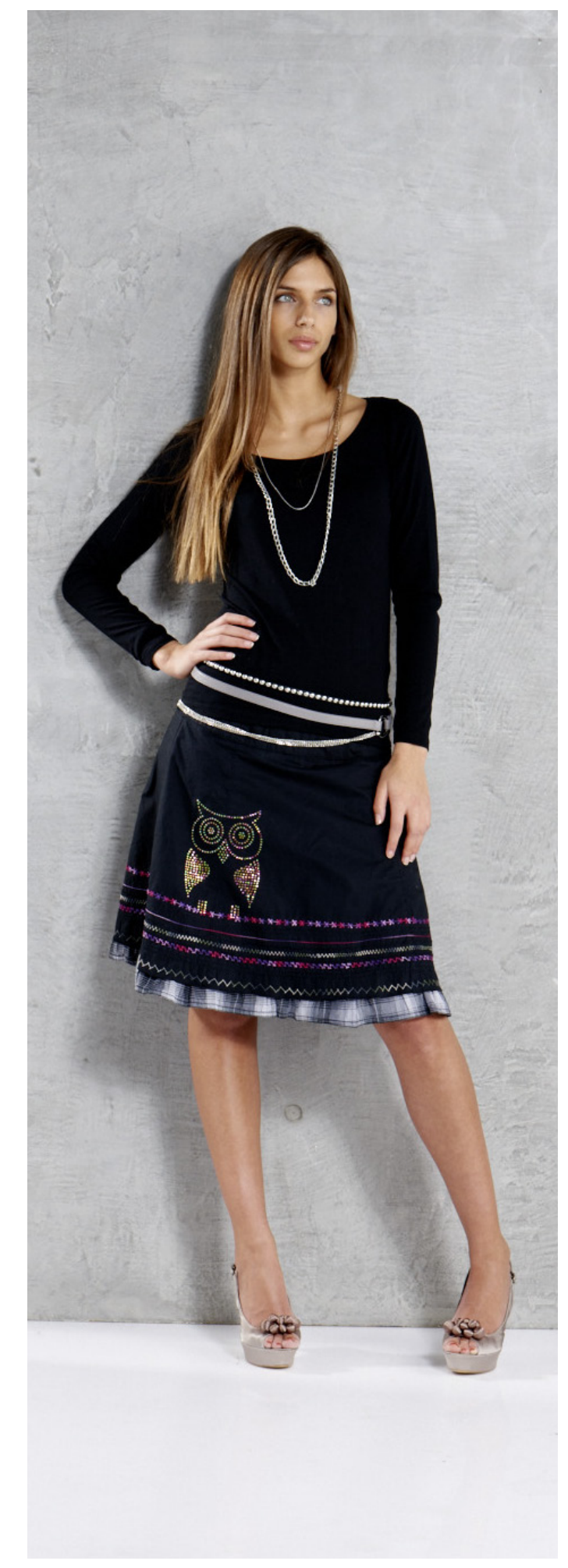

## **Åbn CrystalWork Design på maskinen**

CrystalWorksymbolet vises ved et rhinstens ikon i farveinformationenslinien. De forskellige størrelser af sten og farver vises.

#### Swarovski Round<br>227 / 1 min. ඁ෯ඁ

- • Monter og vælg CrystalWork trykfod # 44C.
- • Indsæt og vælg BERNINA stingplade /CutWork/Ligesøm =orange
- • Monter CrystalWork værktøjet: stansestempel og matriceplade.
- • Sæt rammen fast på broderimodulet og placer skabelonsmaterialet.
- Start maskinen.
- • Afhængigt af størrelsen på Crystal Designs skal Crystal Work beholderne tømmes under udstansningen. Fyldmængden af CrystalWork bestemmes automatisk. Er den maksimale fyldmængde nået vises en anmodning om at tømme beholderen. Fjern broderirammen, tøm CrystalWork beholderen.
- • Monter beholderen og broderirammen for at forsætte med CrystalWork Design.

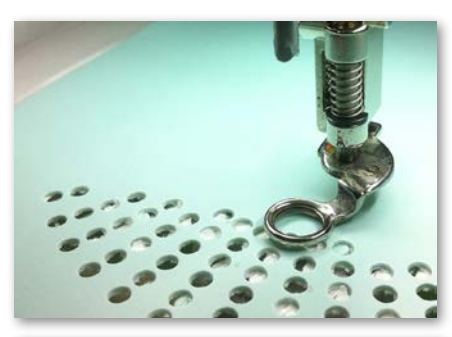

Please check fill level of container.

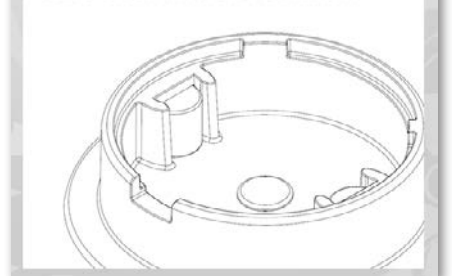

#### **Bemærk:**

**Når der skiftes fra en sekvens til det næste design, skal du sørge for at der anvendes stansestempler og matricer tilsvarende stenens størrelse. De fire stanse størrelser SS06, SS10, SS12 og SS16 er stemplet på hver matriceplade og stempel.**

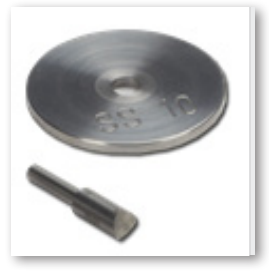

- • Når Designet er færdigt, løses skabelonen fra det transparente papier og klæbes på et stykke karton.
- • Udfyld hullerene med rhinstenen ved hjælp af en børste.

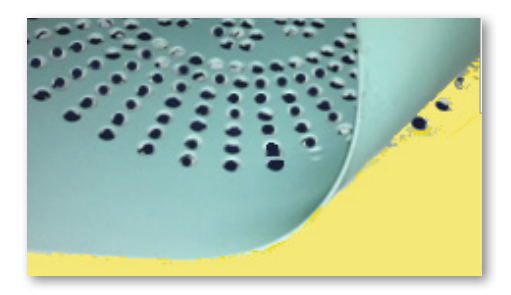

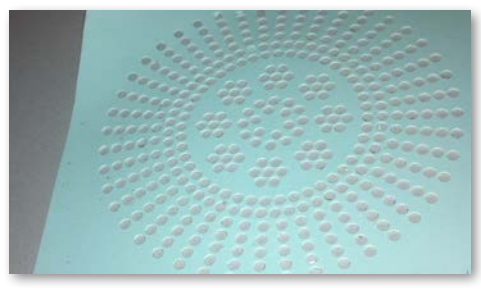

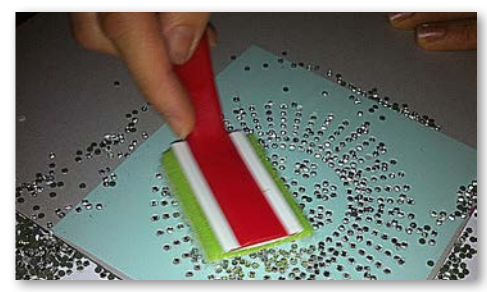

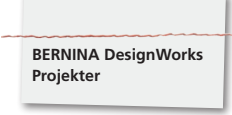

- • Tilskær strygfolie passende til designets størrelse, læg det over rhinstenene og tryk det godt ned.
- • Derefter løses strygfolien med Crystal Designet langsom og forsigtigt. Sør at alle stenene stadig klister på folien.
- • Placer designet på den ønskede overflade og tryk det ned med et strygejern uden damp i ca. 20 sek.
- Løs derefter langsomt strygefoliet fra overfladen.

## **Bemærk:**

• Strygejernets temperatur og tid skal tilpasses materialet.

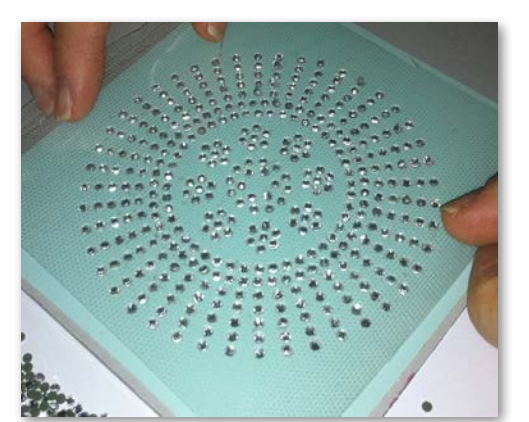

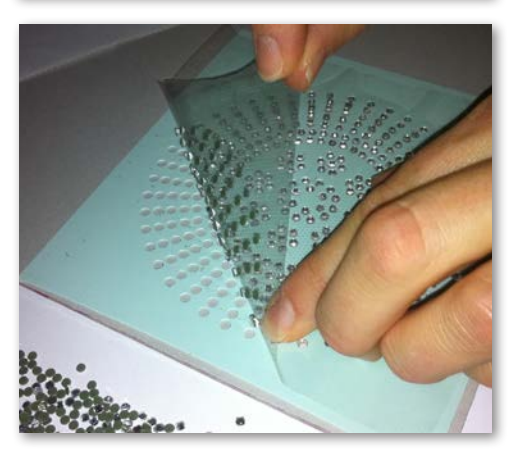

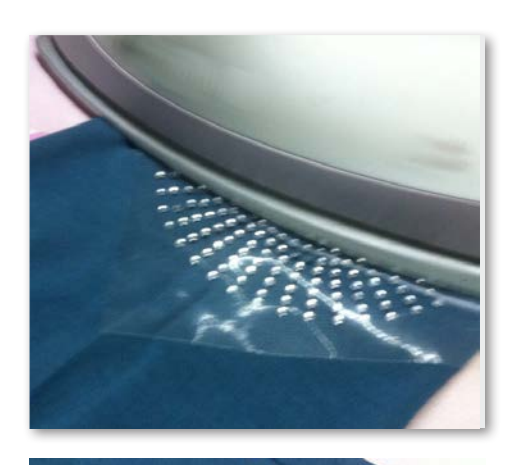

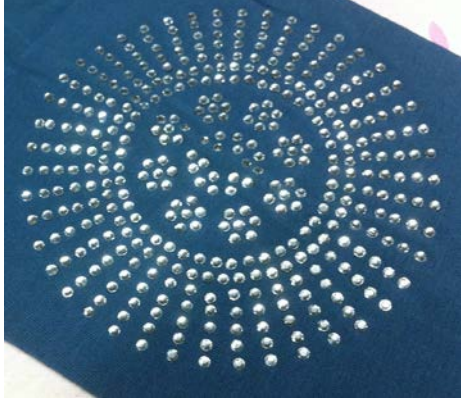

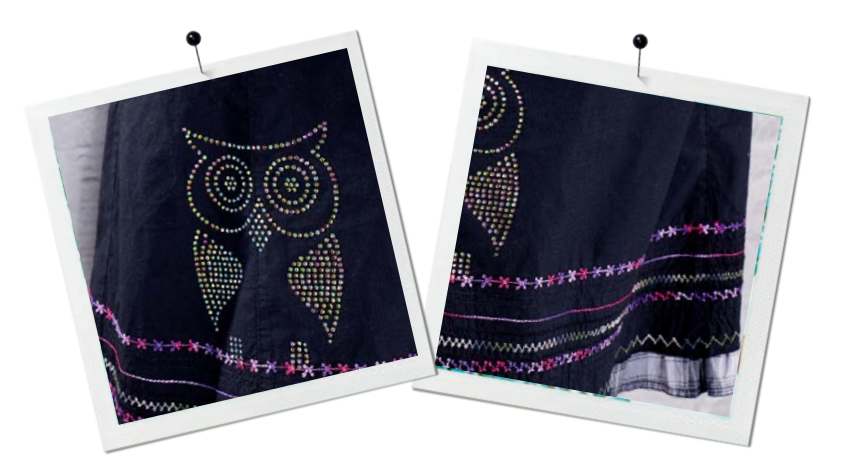

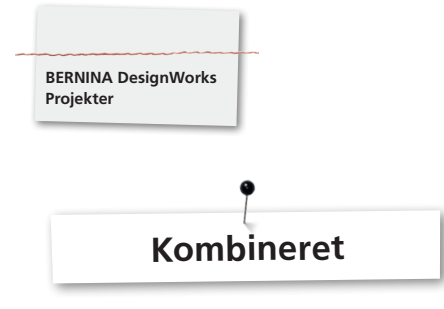

## **Kombinerede Designs**

- • Opspænd materialet med stabilsator i den anbefalede broderiramme og monter broderirammen på brodermodulet.
- • Når designet åbnes på maskinen, vises i farveinformationslinien med hvilken sekvens der begynnes. Når der skiftes fra et design til den næste sekvens, sør for at af den korrekte trykfod for hver anvendelse bliver valgt.

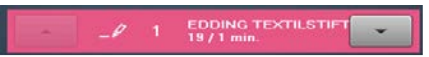

## **PaintWork Værktøj # 93**

• Indsæt passende penadapter og tekstilpen.

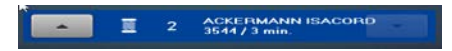

## **Broderi fod# 26,**

• Indsæt nål og tråd maskinen.

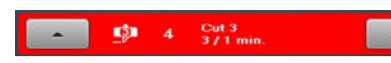

## **CutWork Værktøj # 44C**

• Indsæt CutWork Værktøjet og drej afhængigt skæreposition 1-4.

## **Design Kombinationer med CrystalWork**

- Åben efter designet det separate eksporterede Crystal Design
- • Opspænd det transparente papir i broderirammen, monter rammen på brodeimodulet og placer skabelonsmaterialet.

## SS6 1 Swarovski Round<br>CD 1 227/1 min.

## **CrystalWork fod # 48**

• Monter CrystalWork Værktøjet; stansestempelet og matricepladen.

**Udarbejd de forskellelige trin i alle designs, i henhold til informationerne i farveinformationslinien.**

## **Efter færdiggørelse af en designkombination**

fikseres farverne som anbefalet af fabrikanten og rhinstene stryges på.

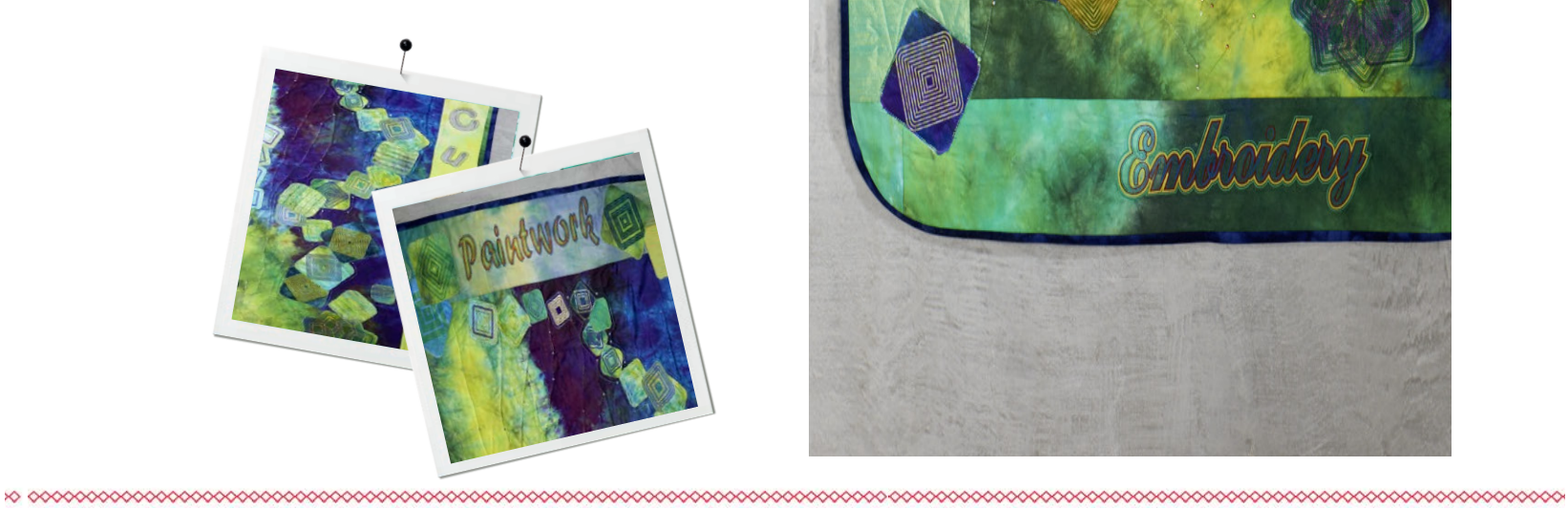

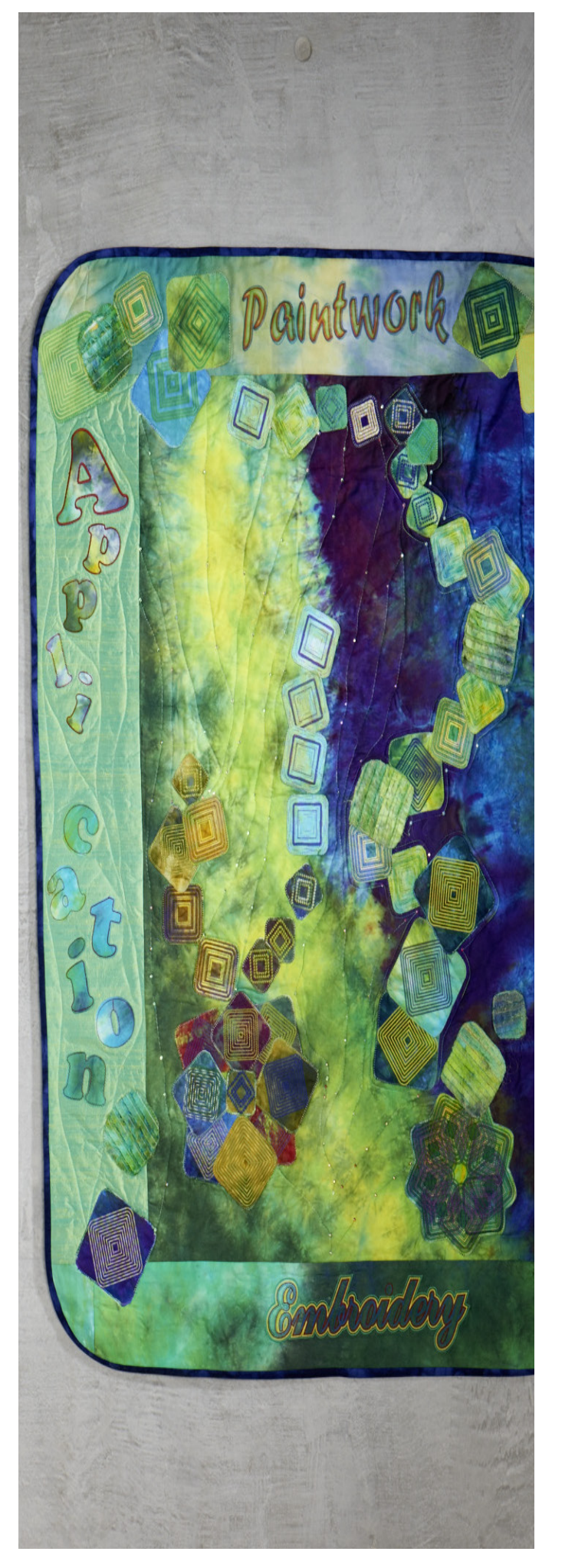

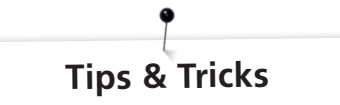

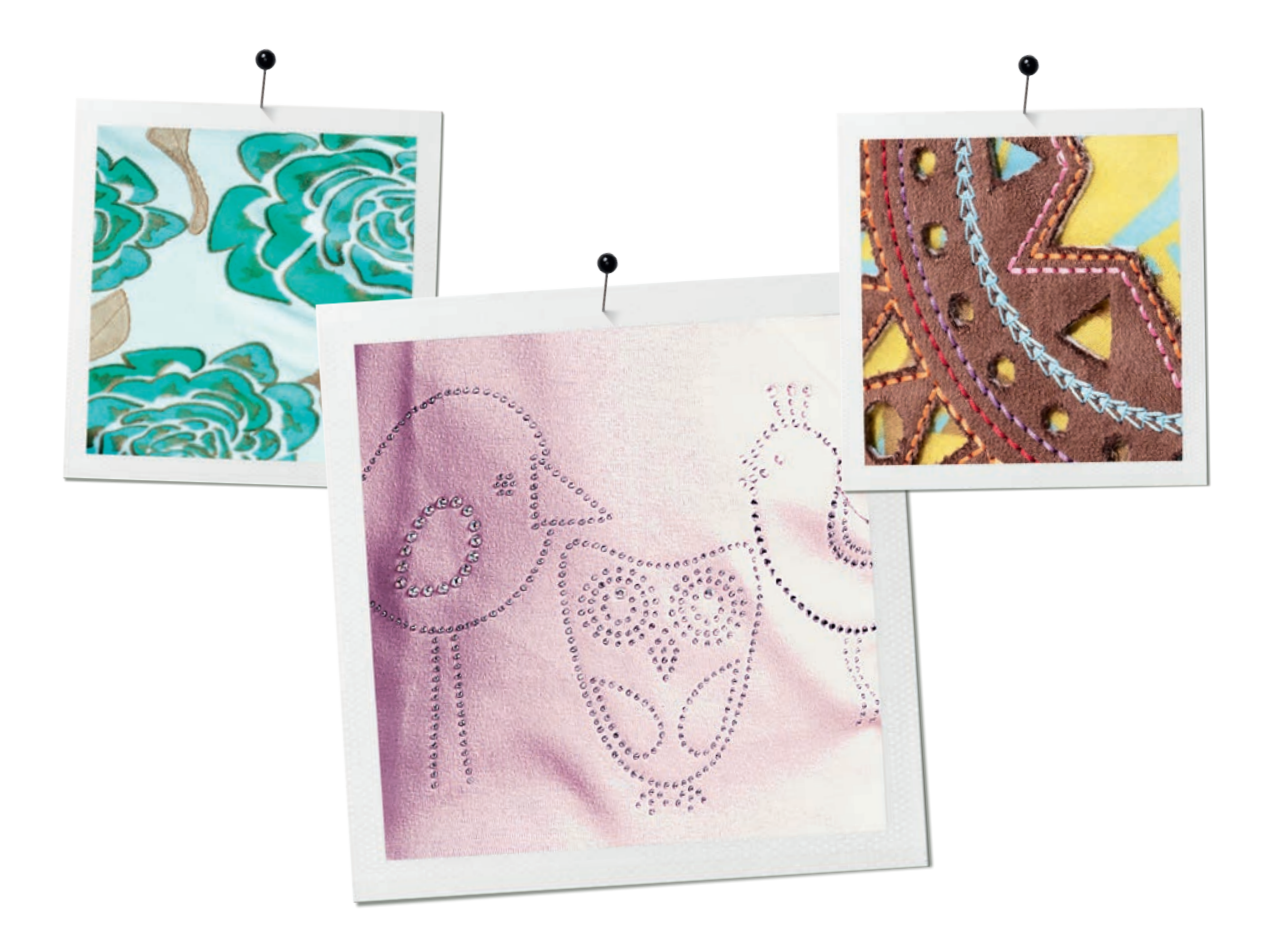

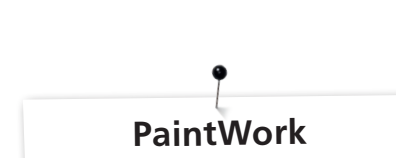

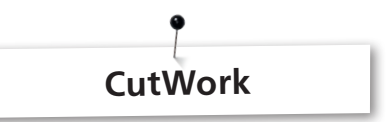

#### **Male**

#### **Udflydning af farverne**

**BERNINA DesignWorks Tips & Tricks**

- Afhængigt af valget af materiale og struktur vil farverne flyde forskelligt. For en sikkerheds skyld, skal du først lave en «flydetest» på en stofprøve.
- For at opnå at farverne løber mere i hinanden, kan man gøre materialet vådt.
- For at forhindre at to farver flyder sammen, skal den første farve tørre fuldstændigt. Med strygning, kan tørringen fremskyndes.

## **3D**

- • Du kan opnå en fantastisk virkning hvis du bruger en tynder tekstilpen til kanterne end den du udfylder med.
- • Enkle detaljer kan oveni fremhæves med broderi.

#### **Fiksering**

• For at opnå den optimale holdbarhed af farven, skal du følge vejledningen til fiksering som skrevet på pennen.

#### **Valg af tekstilpen**

• Ved valg af tekstilpen og materialer er der ingen grænser.

## **Tekstilpenne som skal rystes**

- • Tekstilpenne som skal rystes egner sig kun til små flader.
- • Testmal før fastspænding af pennen, for at se om farven flyder.
- Afbryd processen af maleriet ved større flader, for at tage pennen ud og ryste den. Lav en ny testmaling før du fastspænder pennen og forsæt ved tryk på «Start»-tasten.

#### **Male på Jersey**

- Ved jersey bliver som sædvanlig arbejdet med stabilisator.
- For at forhindre at stoffet glider kan der anvendes et ekstra selvklæbende stabiliseringsmateriale under jerseyen.
- • Sæt ikke pennen for tæt på materialet, da den ellers hænger fast i materialet.
- Ved meget tynde jerseymaterialer males der i 2 gennemgange. Stryg med jævne mellemrum fladerne tørre.

#### **Værktøj**

• Indestil penhøjden i PaintWork værktøjet ved hjælp af fingermøtrikken.

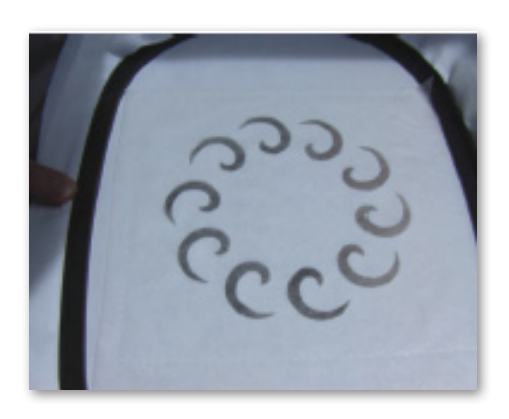

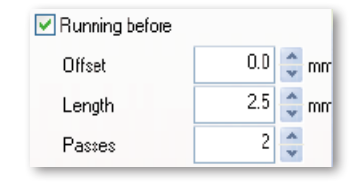

- • Når man skærer med CutWork værktøjet skal der altid anvendes en stabil stabilisator
- • Materialet skal være spændt meget stram i broderirammen (tromme effekt).
- • Når du skærer i tynde, lette materialer der lærredsvævet eller satinvævet bør der anvendes spraystivelse som stabilisering (endda flere gange). Således er et rent snit garanteret.
- • Hvis materialet ikke kan eller skal spændes op i rammen, kan du bruge en meget stabil stabilasator som underlag i rammen og derefter hæfte eller klæbe materialet på med limspray.

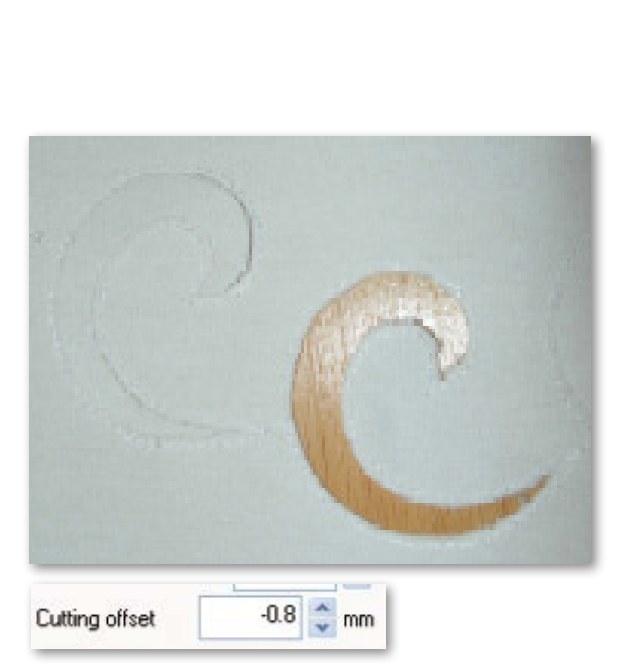

**BERNINA DesignWorks Tips & Tricks**

- • Brug vanopløsligt stryglærred til broderi (f.eks.Soluflies). De allerede udskårne åbninger dækkes med et tilstrækkeligt stort stykke af det vandopløslige materiale og hæftes rundt om designet.
- • Før udskæringen af de forskellige former anbefales det at tænde funktionen «Running before».

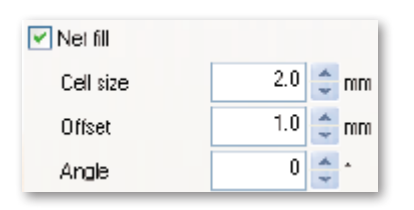

- • Klip offset «Cutting Offset»: Sørg for at skærelinjen er mindst 0,8 mm væk fra den før-syet linie, ellers kan det ske at tråden klippes. Til dette formål, indstilles f.eks offset justering af skære linien på -0,8 mm
- • «Net Fill»: ved net fyldning bør man også være opmærksom på den korrekte indstilling af offset. Net fyldningen skal overlappe den tilskårede del med mindst 1 mm, så at der bliver syet i stofkanten og nålen ikke går tomt ned. Desuden anbefales det at bruge vanopløsligt stryglærred til broderi.
- • Til applikationer anbefales det at bruge det dobbeltklæbende stablitionsmateriale (f.eks. Double Stick fra Steam-a-Seam).
- Lav ikke skæreobjekterne for tæt på hinanden i CutWork designet. De afskårne huller kan påvirke stabiliteten af materialet.
- • Hvis CutWork designet består af flere skæreobjekter, bør objekterne sammenføres med funktionen «Combine». Således reduceres antallet af farveændringer massivt.
- • Designs der er redigeret til CutWork softwaren **må ikke drejes !** Efter designet er eksporteret, er positionerne for CutWork værktøjet sat fast og tabes, hvis designet drejes igen efter der er overført til maskinen.

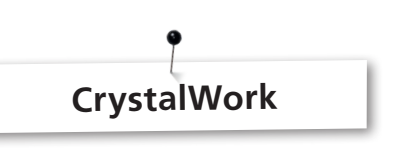

For at udarbejdelse af enkelte stene i en CrystalWork fyldning eller lave konturer, skal de enkelte stene adskilles. Skilte stene kan ikke kombineres senere. For at holde styr på et stort antal af sten, anbefales det at ordene stene ved hjælp af funktionen "Group by Color".

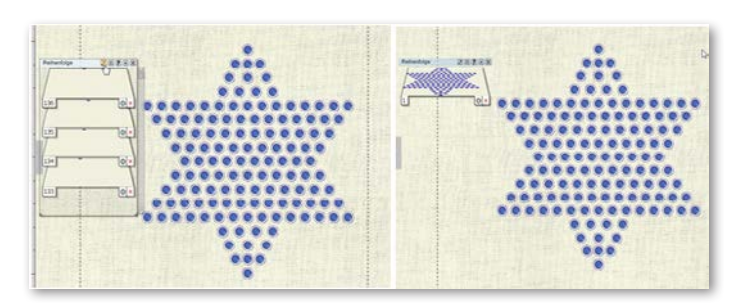

- Det tilrådes at lave en udskrift af designet før du eksporterer det.
- • Udskriften viser på den ene side til den nødvendige mængde af rhinstene og kan på den anden side kan bruges som en tom skabelon til at stansefolien.
- • Opspænd papiret så stramt som muligt og skær det overskydende af.
- Den inderste ramme skal kun flyttes minimalt ud af rammen, så stansefolien er knap over beholderen
- • Den nøjagtig placering af den tilpassede stansefolie i den opspåndte ramme, kan bestemmes, ved først at bestemme hjørne punkterne i designet, ved hjælp af stingkontrollen.
- • Ved designs med mange rhinsten skal der vælges større afstande mellem stenene, for at undgå at skabelonen knækker pga den tætsiddene perforering.
- • Mindre brud på skablonsmaterialet kan tapes sammen med normalt tape så lang tid at skabelonen stadig befinder sig i rammen. Bagefter stanses de manglende huller igen ved hjælp af stingkontrollen.
- • Til designs med mange forskellige stenstørrelser og farver er det nødvendigt at lave en skabelon til hver sten eller farve.
- • Hvis der kun bruges enkelte sten i en anden størrelse kan du bruge samme skabelon. Sør for at starte med de største sten.

# Kort vejledning

## **Software Manual**

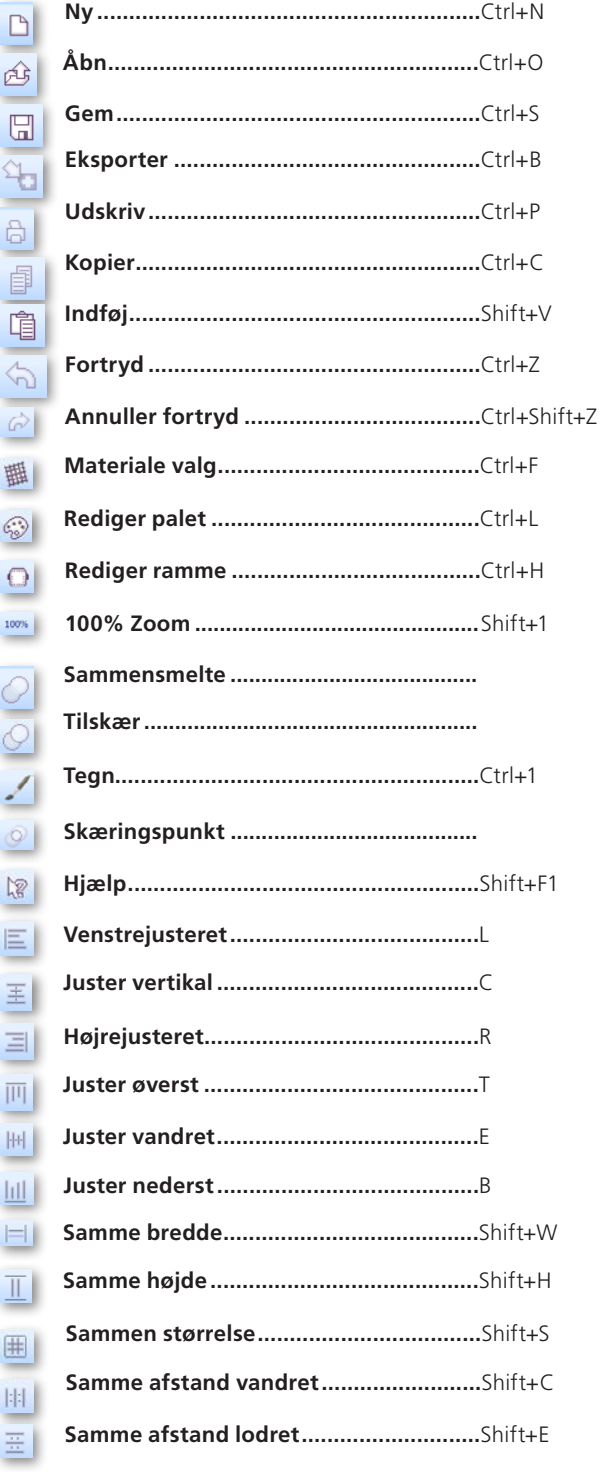

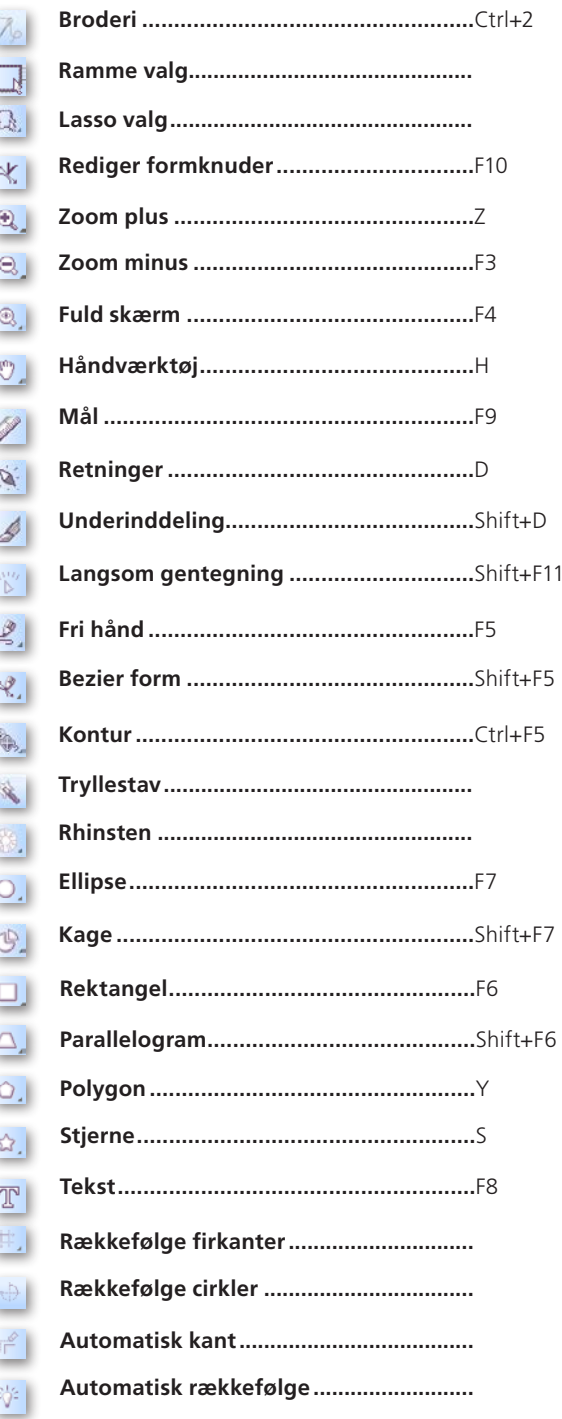

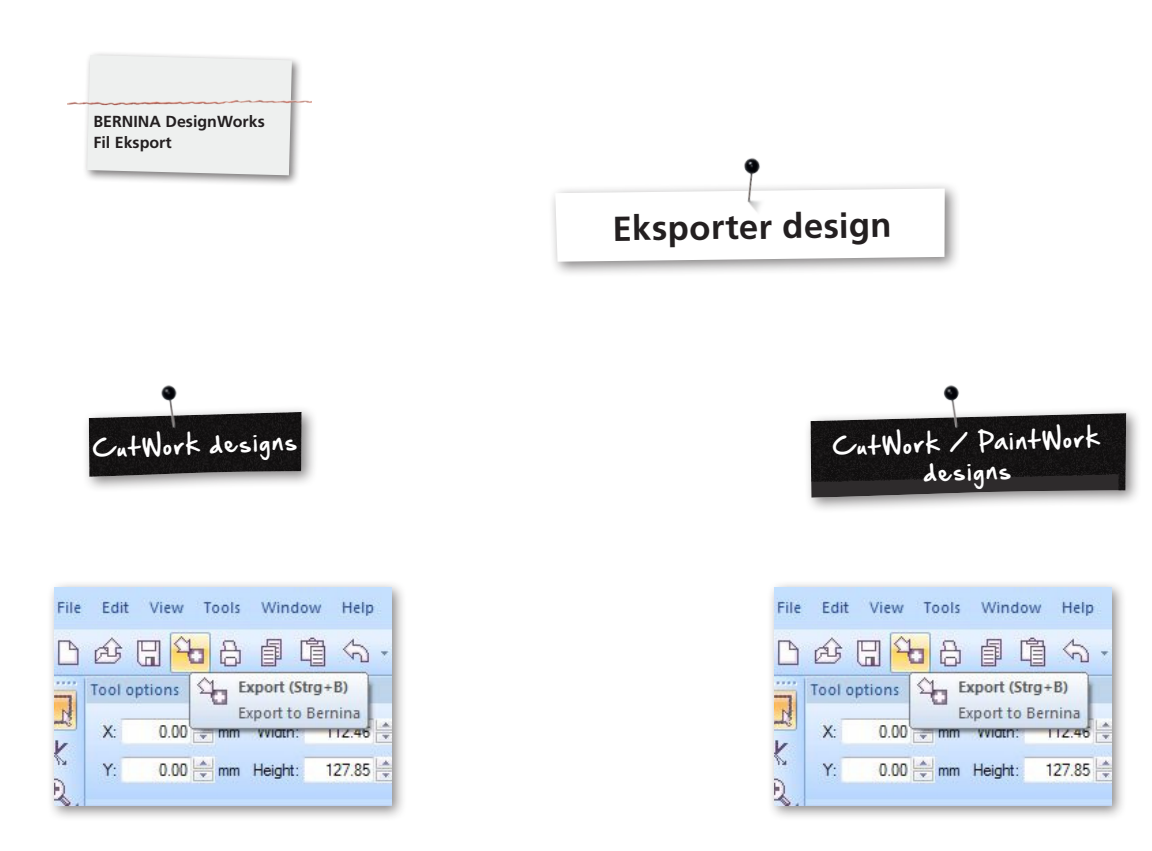

Når du eksporterer designet til BERNINA broderimaskine skal følgende grundlæggende trin overholdes:

• Venstre klik på «Eksporter til BERNINA» i værktøjslinjen.

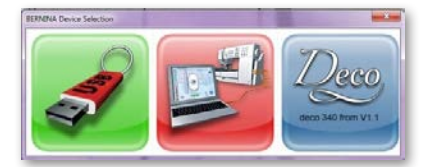

- «BERNINA Device Selection» åbnes.
- • Vælg program.

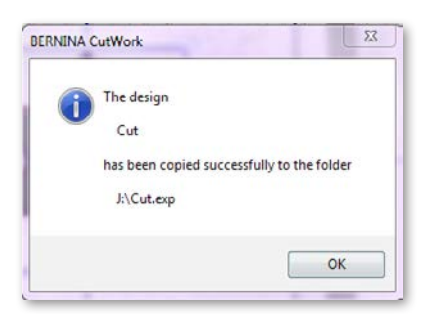

• Detaljeret hjælp til anvendelsen af Aurora eller Deco340 findes i symaskinemanualen.

• Venstre klik på «Eksporter til BERNINA» i værktøjslinjen.

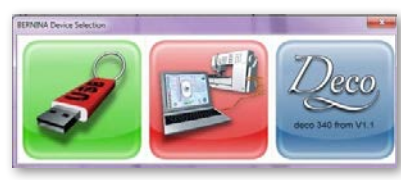

- «BERNINA Device Selection» åbnes.
- • Vælg USB-Stick.

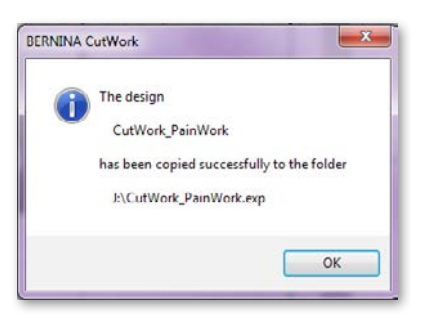

• Designet er gemt på en USB-stick.

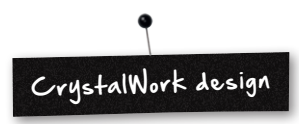

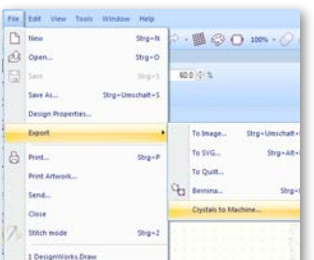

• Crystal Work eksport fra de kombinerede designs. **File -> Export -> Crystals to Machine**

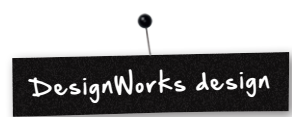

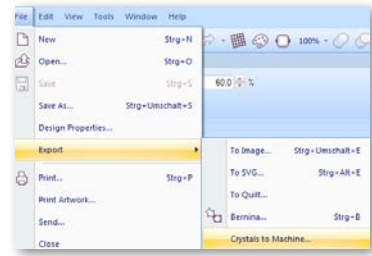

Med en kombination af designs der indholder i Crystal Work, er følgende trin nødvendige:

- Se CutWork / PaintWork design.
- • Crystal Work eksport fra de kombinerede designs. **File -> Export -> Crystals to Machine.**

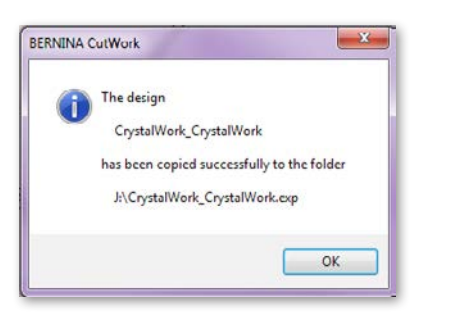

- • Vælg USB-Stick.
- • Designet er gemt på en USB-stick.

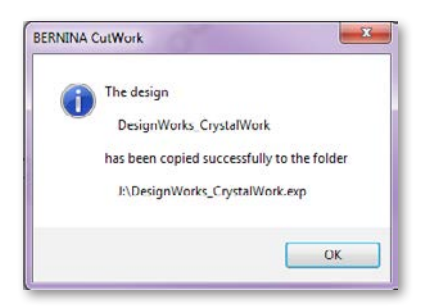

• Vælg USB-Stick.

• Designet er gemt på en USB-stick.

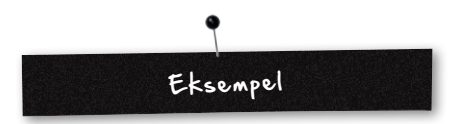

- • Tilslut dit Bernina USB Stick til pc'en.
- • Vælg i «BERNINA Device Selection» USB-Stick.
- • Designet er gemt på en USB-stick.
- • Indstaller broderimodulet og der passende værktøj på di sy-/ brodericomputer.

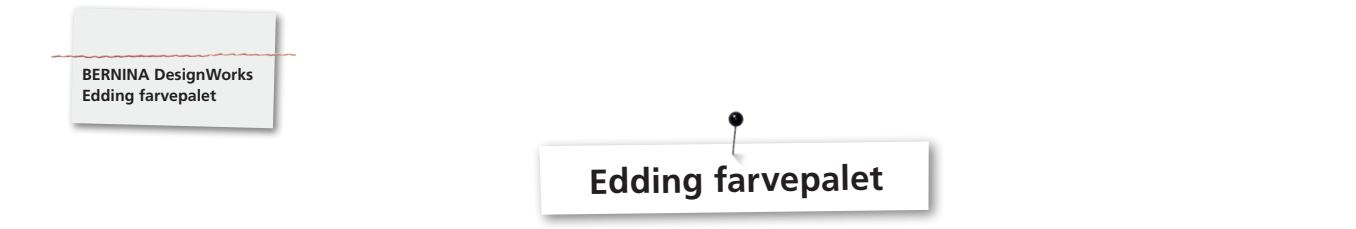

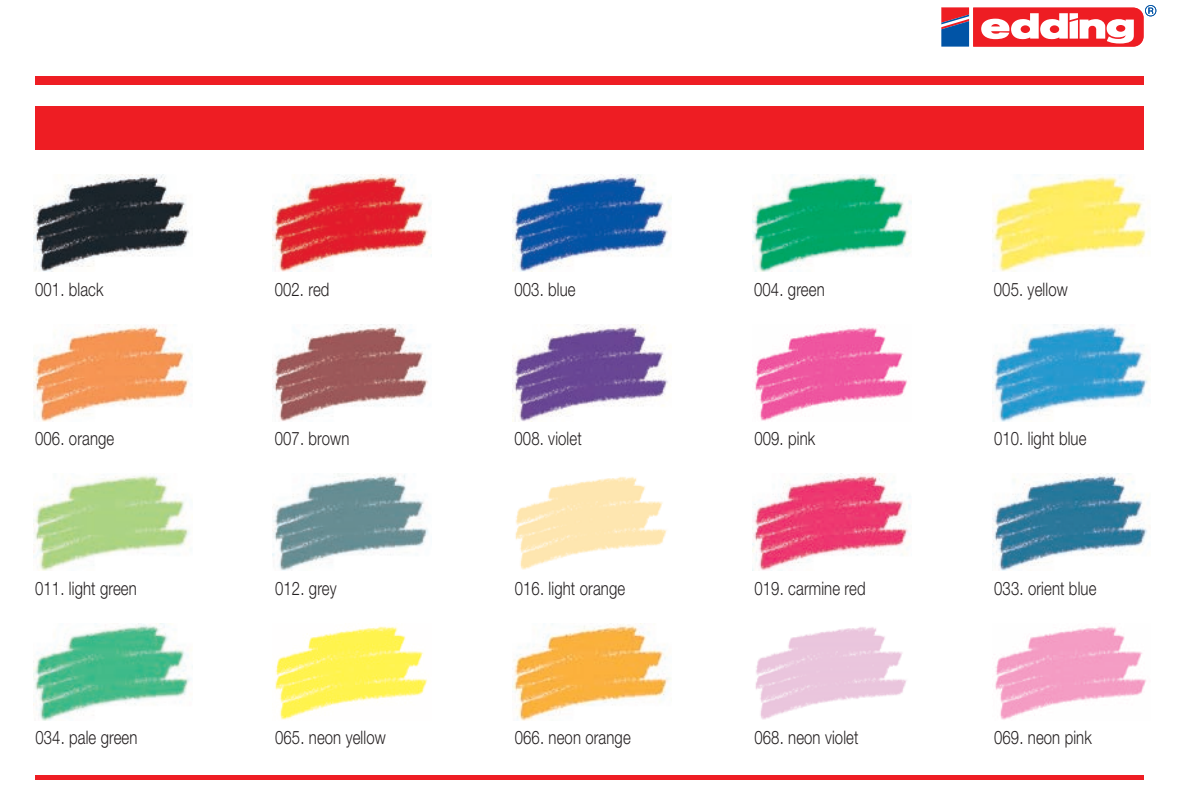

Printing on paper does not give exact reproduction of the ink colours.

## Andre anbefalede tekstilpenne

- Marabu Textile Painter
- Colors by WACO Stoffmalstifte
- Stained by Sharpie
- • Javana Artmarker
- Marvy Uchida
- Nerchau Farben

© Copyright by BERNINA International AG CH-8266 Steckborn Switzerland

**www.bernina.com**

033708.50.04